## **Express Ethernetwork<sup>™</sup> Broadband Router D-Link DI-704P**

# **Manual**

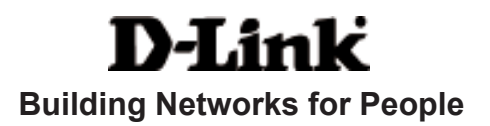

# **Contents**

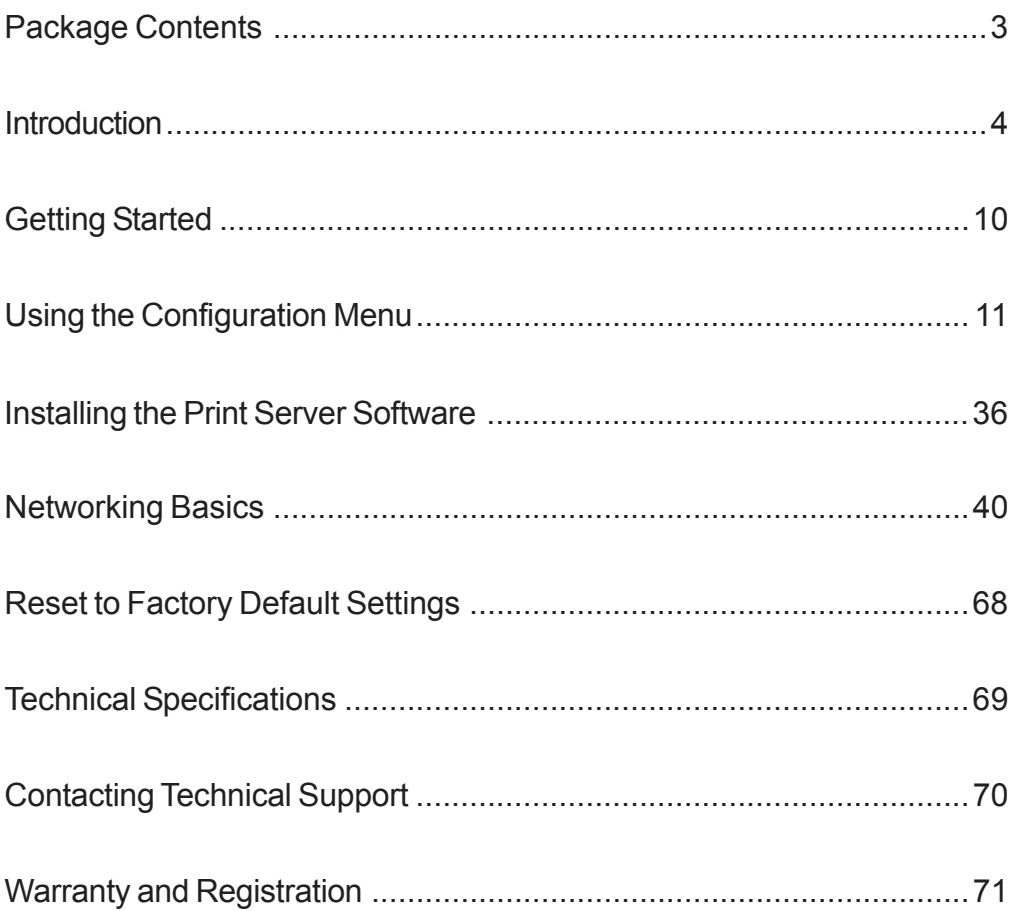

### **Package Contents**

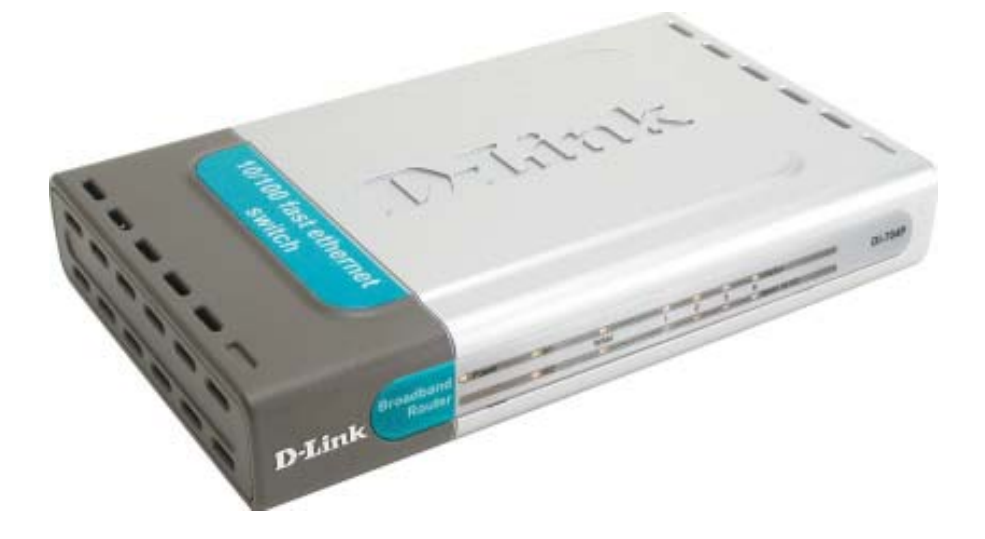

#### **Contents of Package:**

- D-Link DI-704P Express Ethernetwork<sup>™</sup> Broadband Router
- Power Adapter  $-5V$  DC
- Ethernet (CAT5-UTP/Straight-Through) Cable
- **Manual on CD**
- **Quick Installation Guide**

*Note: Using a power supply with a different voltage rating than the one included with the DI-704P will cause damage and void the warranty for this product.*

If any of the above items are missing, please contact your reseller.

#### **System Requirements For Configuration:**

- Ethernet-Based Cable or DSL Modem
- **Computer with Windows, Macintosh, or Linux-based** operating system with an installed Ethernet adapter
- **Internet Explorer version 6x or Netscape Navigator** version 6x and above, with JavaScript enabled

## **Introduction**

The D-Link DI-704P Broadband Router includes 4 ports and a printer port. It provides a complete solution for Internet surfing and office resources sharing. It is an ideal way to extend the reach and number of computers connected to your network.

After completing the steps outlined in the *Quick Installation Guide* (included in your package) you will have the ability to share information and resources, as well as share a printer on your network.

The DI-704P is compatible with most popular operating systems, including Macintosh, Linux and Windows, and can be integrated into a large network.

### **Connections**

Pressing the **Reset Button** All LAN ports auto-sense cable **WAN port** is the restores the types to accomodate straightconnection for the router to its through or cross-over cable. Ethernet cable to the original factory Cable or DSL modem default settings a n **Printer Port**. Most printers will work with **LAN ports** provide **Receptor** this bi-directional printer port. If you connections to Ethernetfor the experience difficulties with a multienabled devices. **Power** functional printer, please confirm that your **Adapter** printer is compatible with a bi-directional port.

### **Features & Benefits**

 $\Box$ 

 $\Box$ 

 $\overline{\mathbb{R}}$ 

- **Broadband modem and IP sharing** Connects multiple computers to a broadband (cable or DSL) modem to surf the Internet  $\overline{\mathbb{R}}$
- **Auto-sensing Ethernet Switch** Equipped with a 4-port auto-sensing Ethernet switch  $\overline{\mathbb{R}}$
- $\Box$ **VPN Pass-Through supported** Supports pass-through PPTP sessions and allows you to setup VPN server and VPN clients
	- **Printer sharing (Optional)** Embeds a print server to allow all of the networked computers to share one printer
	- **Firewall** All unwanted packets from outside intruders are blocked to protect your network
	- **DHCP server supported** All of the networked computers can retrieve TCP/IP settings automatically from the DI-704P
- $\Box$ **Web-based configuration** Configurable through any networked computer's web browser using Netscape or Internet Explorer

### **Features & Benefits** continued

#### **Access Control supported**

Allows you to assign different access rights for different users

#### **Packet filter supported**

**Packet Filter** allows you to control access to a network by analyzing the incoming and outgoing packets and letting them pass or halting them based on the IP address of the source and destination.

#### **Virtual Server supported**

Enables you to expose WWW, FTP and other services on your LAN to be accessible to Internet users.

#### **Lacks** User-Definable Application Sensing Tunnel

User can define the attributes to support special applications requiring multiple connections, like Internet gaming, video conferencing, Internet telephony and so on. The DI-704P can sense the application type and open a multi-port tunnel for it.

#### **DMZ Host supported**

Allows a networked computer to be fully exposed to the Internet; this function is used when the special "application-sensing tunnel feature" is insufficient to allow an application to function correctly

### **Introduction to Broadband Router Technology**

A router is a device that forwards data packets from a source to a destination. Routers forward data packets using IP addresses and not a MAC address. A router will forward data from the Internet to a particular computer on your LAN.

The information that makes up the Internet gets moved around using routers. When you click on a link on a web page, you send a request to a server to show you the next page. The information that is sent and received from your computer is moved from your computer to the server using routers. A router also determines the best route that your information should follow to ensure that the information is delivered properly.

A router controls the amount of data that is sent through your network by eliminating information that should not be there. This provides security for the computers connected to your router, because computers from the outside cannot access or send information directly to any computer on your network. The router determines which computer the information should be forwarded to and sends it. If the information is not intended for any computer on your network, the data is discarded. This keeps any unwanted or harmful information from accessing or damaging your network.

### **Introduction to Firewalls**

A firewall is a device that sits between your computer and the Internet that prevents unauthorized access to or from your network. A firewall can be a computer using firewall software or a special piece of hardware built specifically to act as a firewall. In most circumstances, a firewall is used to prevent unauthorized Internet users from accessing private networks or corporate LAN's and Intranets.

A firewall watches all of the information moving to and from your network and analyzes each piece of data. Each piece of data is checked against a set of criteria that the administrator configures. If any data does not meet the criteria, that data is blocked and discarded. If the data meets the criteria, the data is passed through. This method is called packet filtering.

A firewall can also run specific security functions based on the type of application or type of port that is being used. For example, a firewall can be configured to work with an FTP or Telnet server. Or a firewall can be configured to work with specific UDP or TCP ports to allow certain applications or games to work properly over the Internet.

### **Introduction to Local Area Networking**

Local Area Networking (LAN) is the term used when connecting several computers together over a small area such as a building or group of buildings. LAN's can be connected over large areas. A collection of LAN's connected over a large area is called a Wide Area Network (WAN).

A LAN consists of multiple computers connected to each other. There are many types of media that can connect computers together. The most common media is CAT5 cable (UTP or STP twisted pair wire.) On the other hand, wireless networks do not use wires; instead they communicate over radio waves. Each computer must have a Network Interface Card (NIC), which communicates the data between computers. A NIC is usually a 10Mbps network card, or 10/100Mbps network card, or a wireless network card.

Most networks use hardware devices such as hubs or switches that each cable can be connected to in order to continue the connection between computers. A hub simply takes any data arriving through each port and forwards the data to all other ports. A switch is more sophisticated, in that a switch can determine the destination port for a specific piece of data. A switch minimizes network traffic overhead and speeds up the communication over a network.

Networks take some time in order to plan and implement correctly. There are many ways to configure your network. You may want to take some time to determine the best network set-up for your needs.

### **Introduction to Virtual Private Networking**

Virtual Private Networking (VPN) uses a publicly wired network (the Internet) to securely connect two different networks as if they were the same network. For example, an employee can access the corporate network from home using VPN, allowing the employee to access files and printers. Here are several different implementations of VPN that can be used.

### **Point-to-Point Tunneling Protocol (PPTP)**

PPTP uses proprietary means of connecting two private networks over the Internet. PPTP is a way of securing the information that is communicated between networks. PPTP secures information by encrypting the data inside of a packet.

### **IP Security (IPSec)**

IPSec provides a more secure network-to-network connection across the Internet or a Wide Area Network (WAN). IPSec encrypts all communication between the client and server whereas PPTP only encrypts the data packets.

Both of these VPN implementations are used because there is not a standard for VPN server software. Because of this, each ISP or business can implement its own VPN network making interoperability a challenge.

### **LEDS**

**LED** stands for **L**ight-**E**mitting **D**iode. The **DI-704P** has the following LEDs as described below:

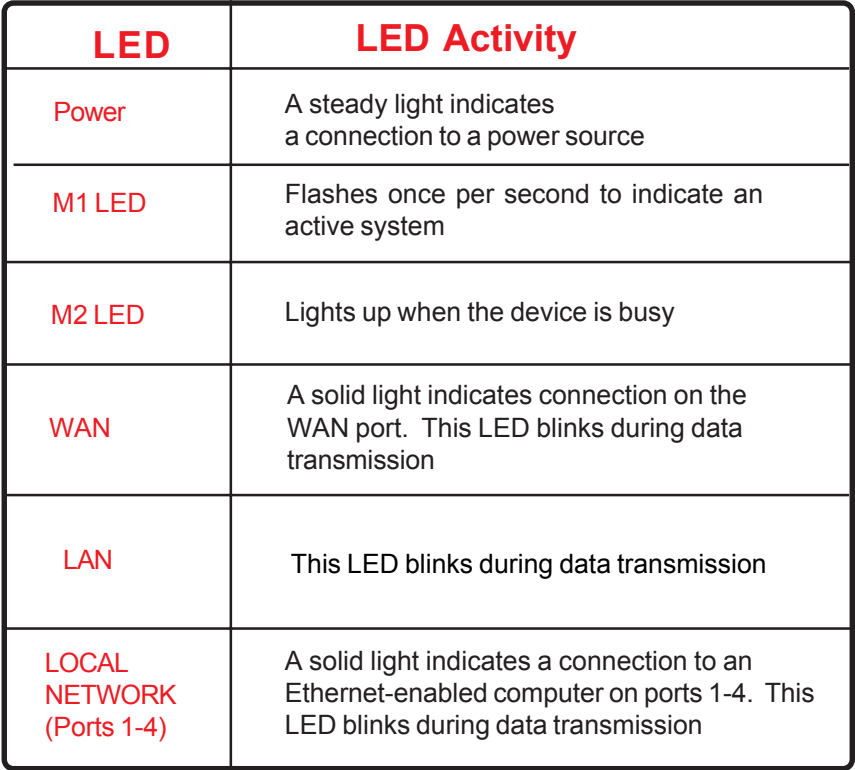

## **Getting Started**

 **With its default settings, the DI-704P, when activated, will connect with other D-Link Express Ethernetwork products, right out of the box.**

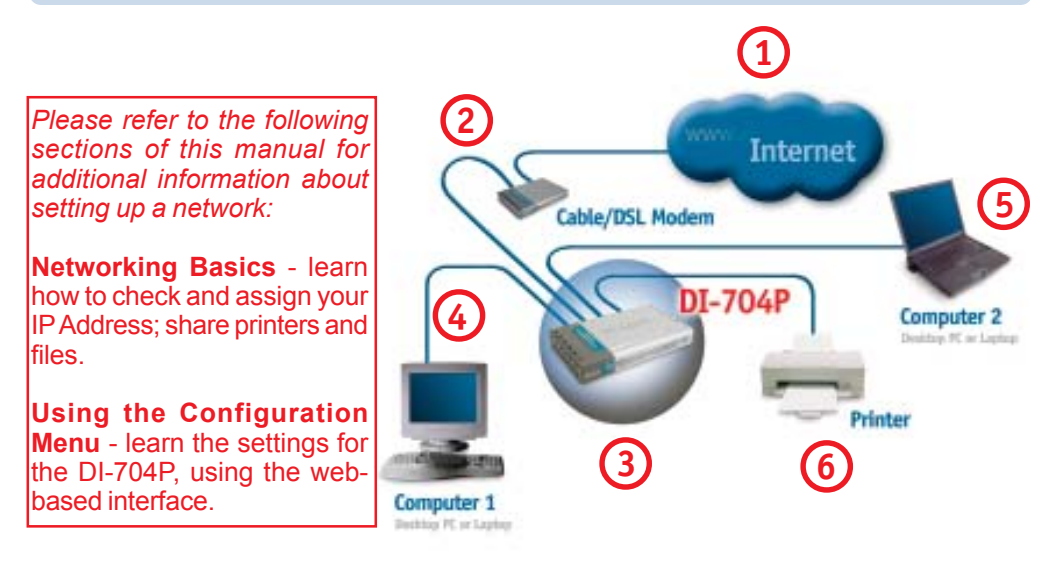

#### **For a typical network setup at home (as shown above), please do the following:**

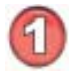

You will need broadband Internet access (a Cable or DSL subscription line into your home or office)

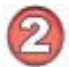

Consult with your Cable or DSL provider for proper installation of the modem

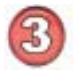

Connect the Cable or DSL modem to the DI-704P wireless broadband router (*see the Quick Installation Guide included with the DI-704P.*)

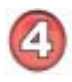

If you are connecting a desktop computer to your network, you can install the D-Link *DFE-530TX+* ethernet adapter into an available PCI slot. (See the Quick Installation Guide included with the DWL-530TX+.)

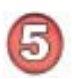

If you are connecting a laptop computer to your network, install the drivers for the Ethernet Cardbus adapter (**e.g., D-Link DFE-690TXD**) into a laptop computer.(See the Quick Installation Guide included with the DFE-690TXD.)

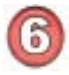

Connect your printer to the printer port on the DI-704P. Please refer to the quick installation guide for loading the print server software.

Whenever you want to configure your network or the DI-704P, you can access the Configuration Menu by opening the web-browser and typing in the IP Address of the DI-704P. The DI-704P default IP Address is shown below:

- Open the web browser
- Type in the **IP Address** of the DI-704P

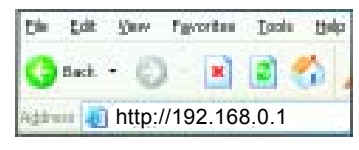

*Note: if you have changed the default IP Address assigned to the DI-704P, make sure to enter the correct IP Address.*

The factory default **User name** is **admin** and the default **Password** is blank (empty). It is recommended that you change the admin password for security purposes. Please refer to **Tools>Admin** to change the admin password.

#### **Home > Wizard**

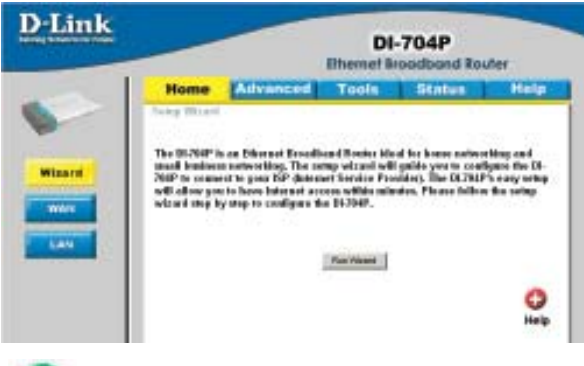

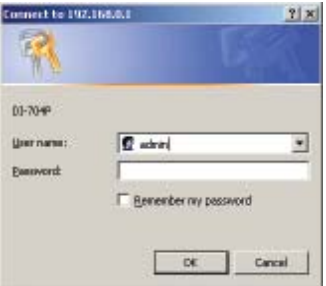

The **Home>Wizard** screen will appear. Please refer to the *Quick Installation Guide* for more information regarding the Setup Wizard.

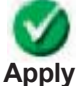

Clicking **Apply** will save changes made to the page

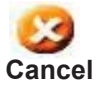

Clicking **Cancel** will clear changes made to the page

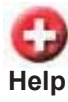

Clicking **Help** will bring up helpful information regarding the page

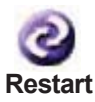

Clicking **Restart** will restart the router. (Necessary for some changes.)

**Home > WAN**

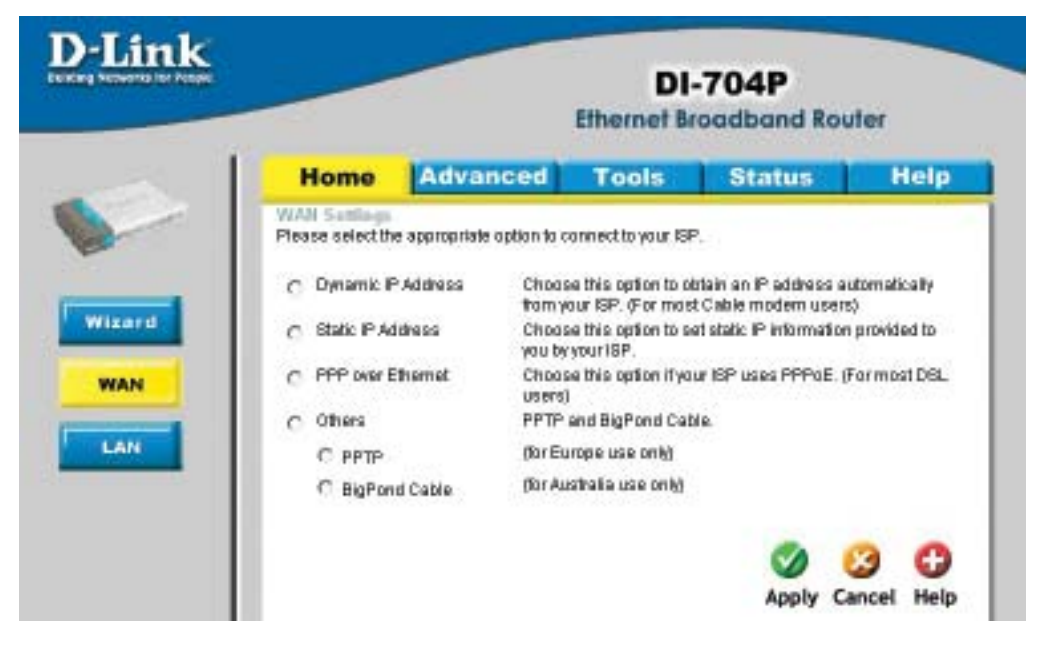

#### **Choose WAN Type**

**WAN** stands for *Wide Area Network.* In this case WAN represents the mode in which you connect to the Internet. If you are uncertain, please ask your ISP which of the following represents your connection mode to the Internet:

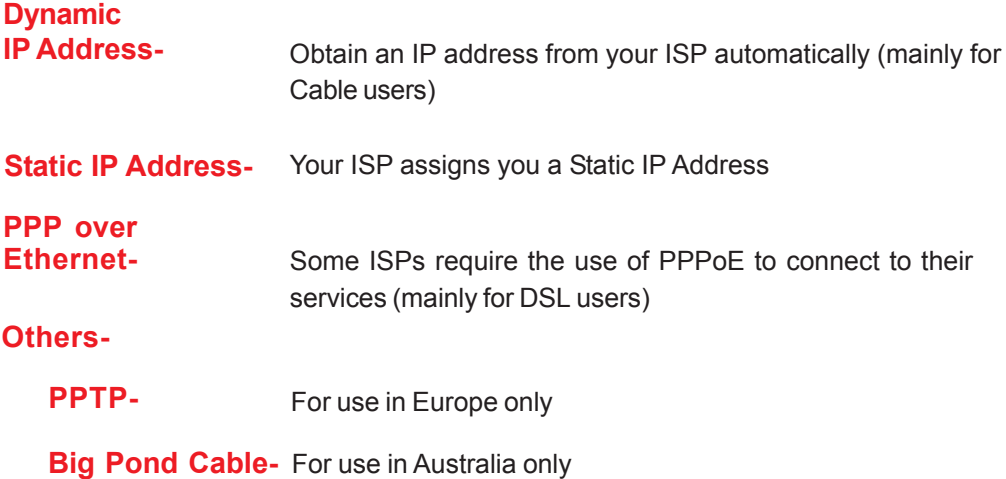

#### **Using the Configuration Menu Home > WAN > Dynamic IP Address**

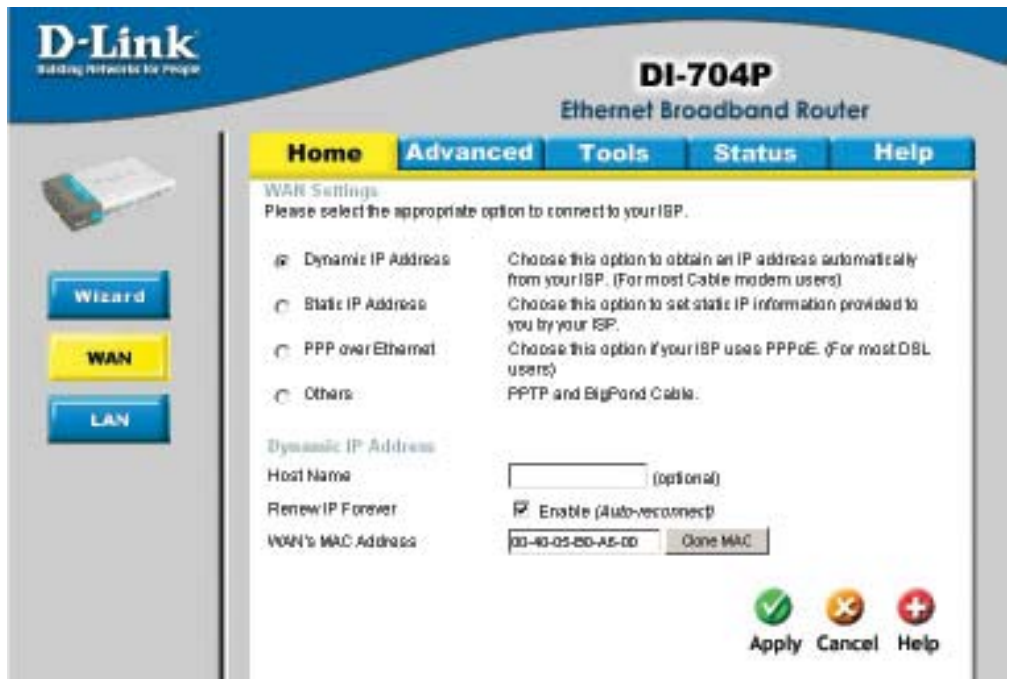

Most Cable modem users will select this option to obtain an IP Address automatically from their ISP (Internet Service Provider).

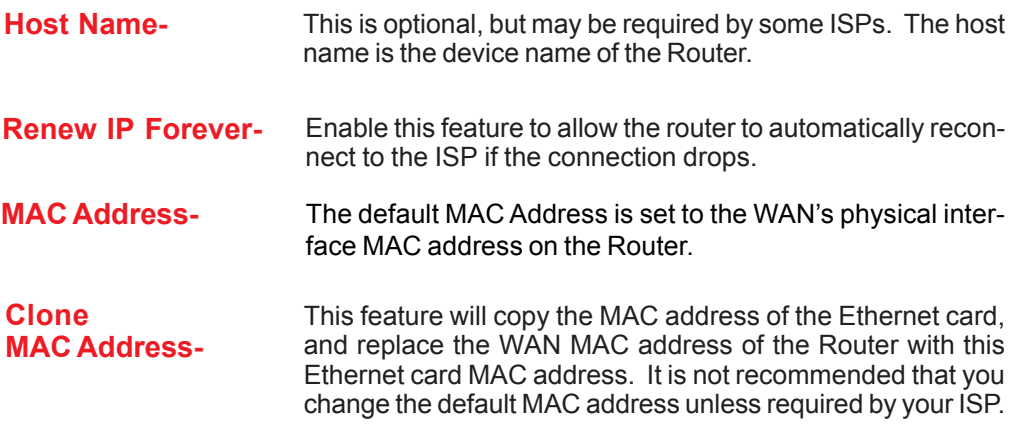

**Home > WAN > Static IP Address**

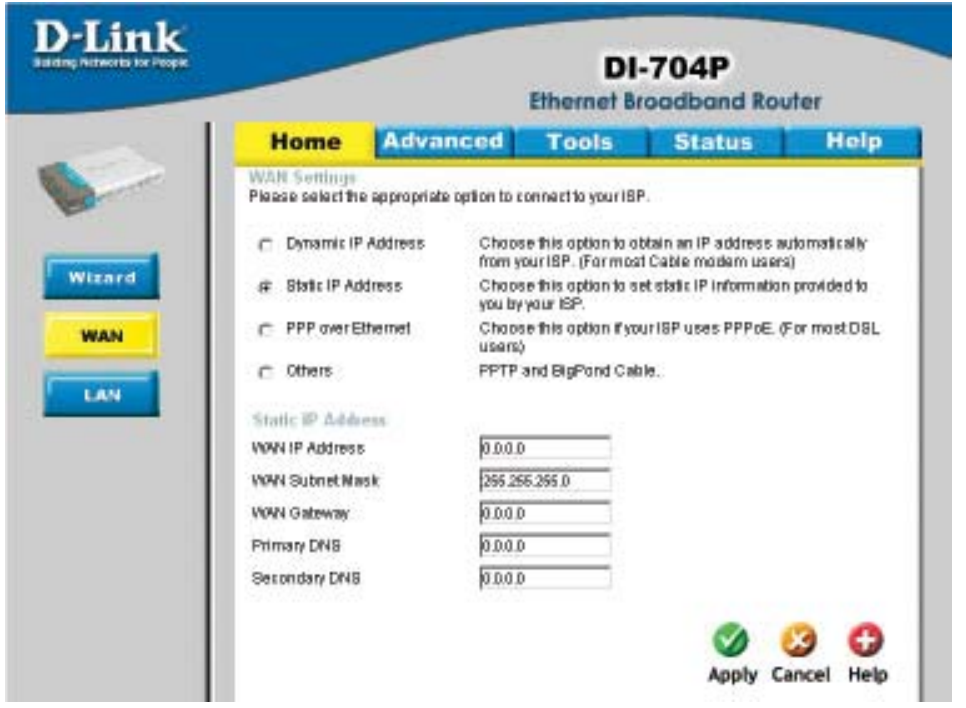

If you use a Static IP Address, you will input information here that your ISP has provided to you.

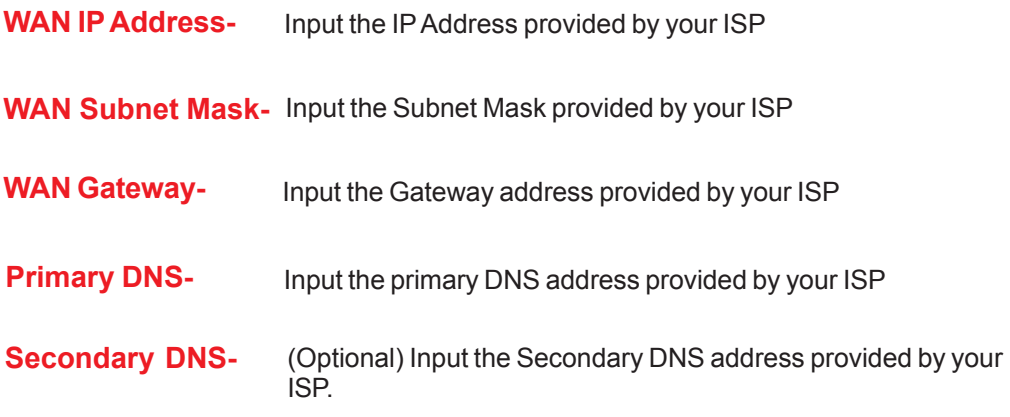

#### **Home > WAN > PPPoE**

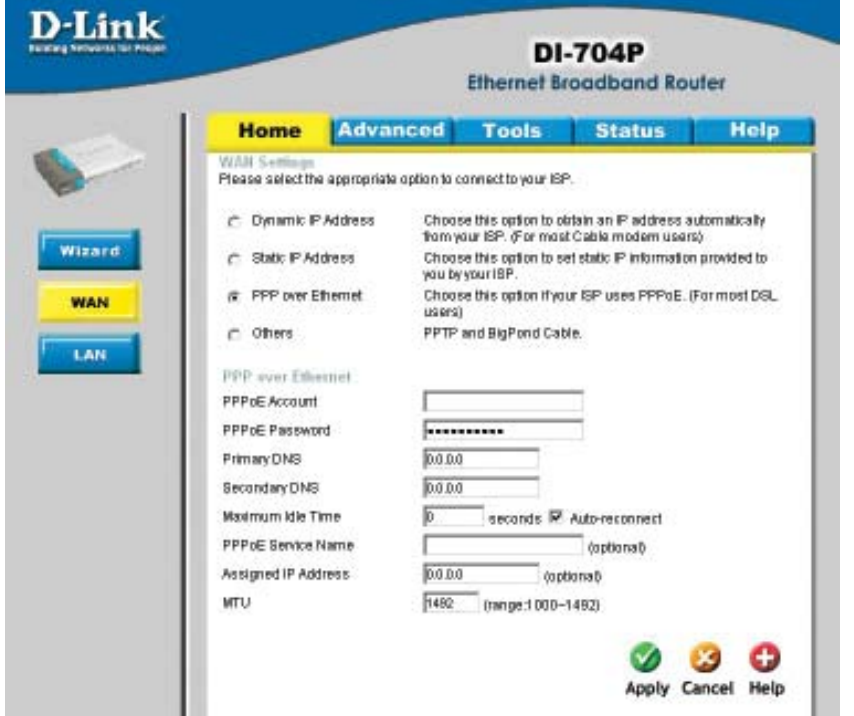

Most DSL users will select this option to obtain an IP address automatically from their ISP through the use of PPPoE.

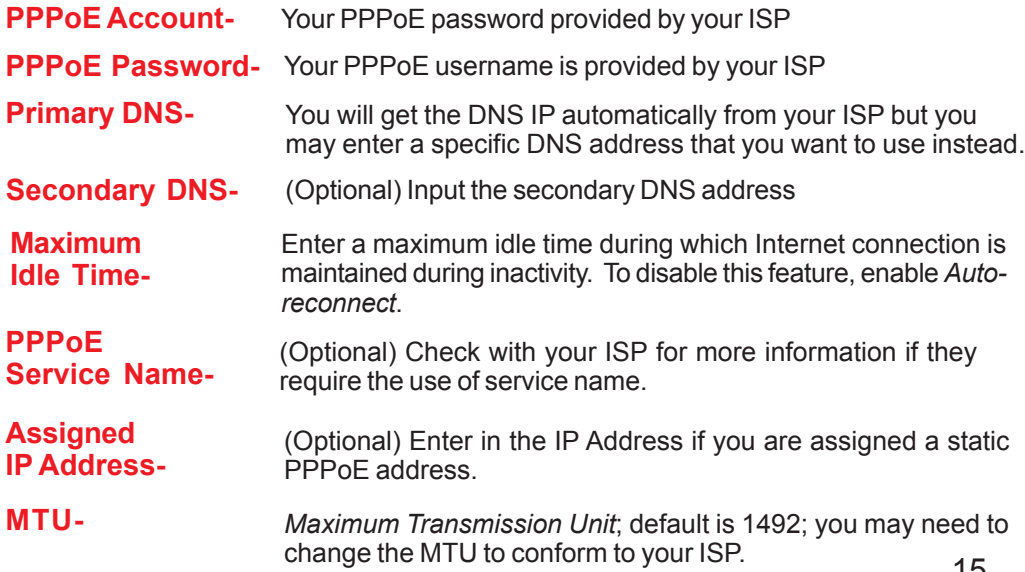

### **Using the Configuration Menu Home > WAN > PPTP**

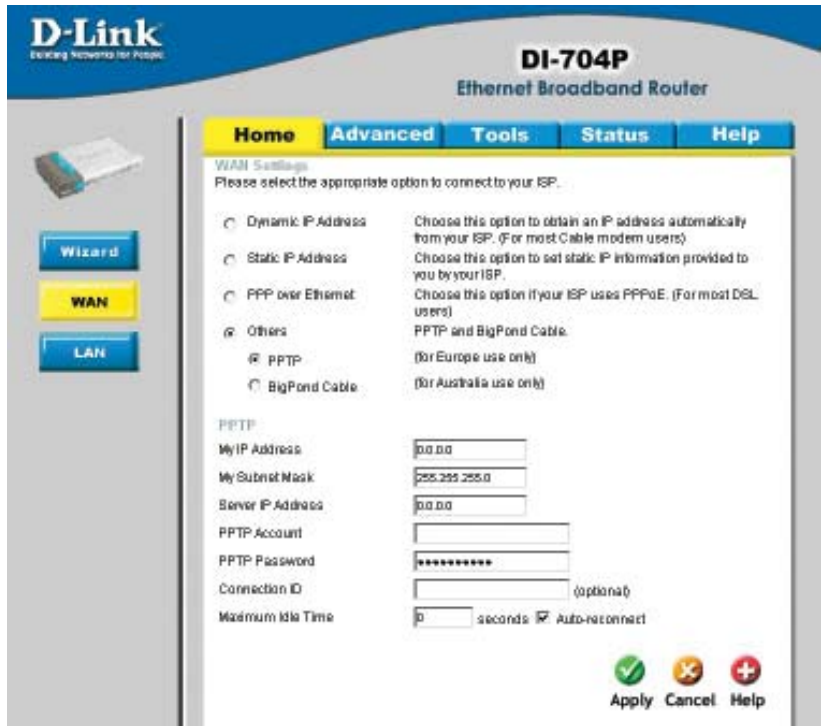

Point-to-Point Tunneling Protocol (PPTP) is a WAN connection used in Europe.

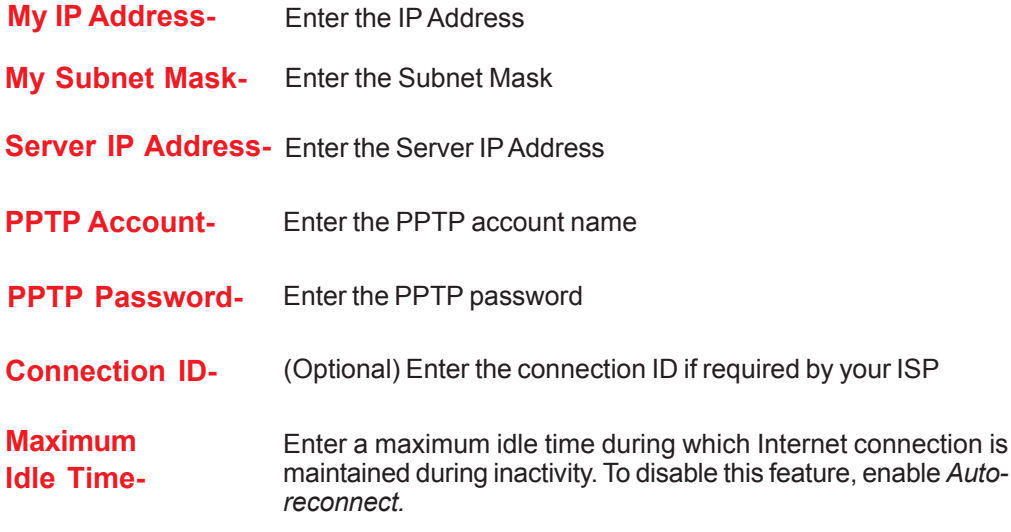

#### **Home > WAN > BigPond Cable**

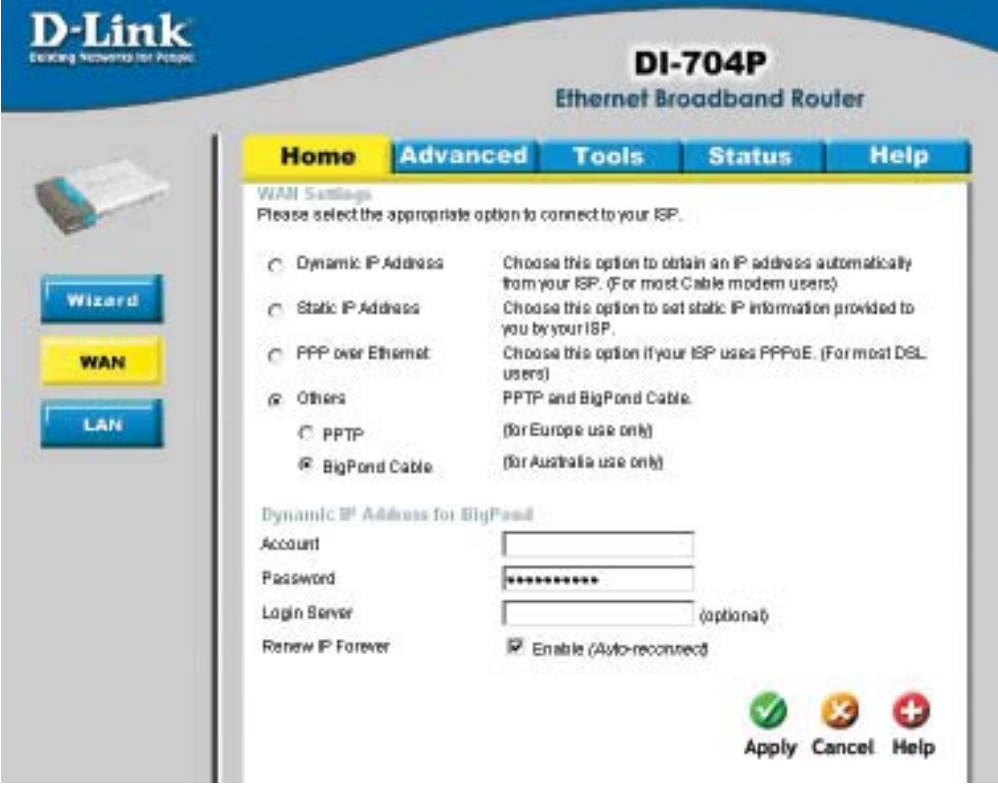

Dynamic IP Address for BigPond is a WAN connection used in Australia.

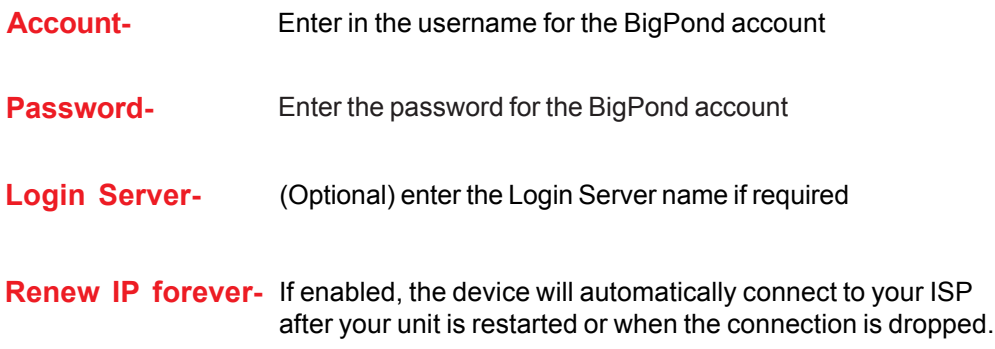

#### **Home > LAN Using the Configuration Menu**

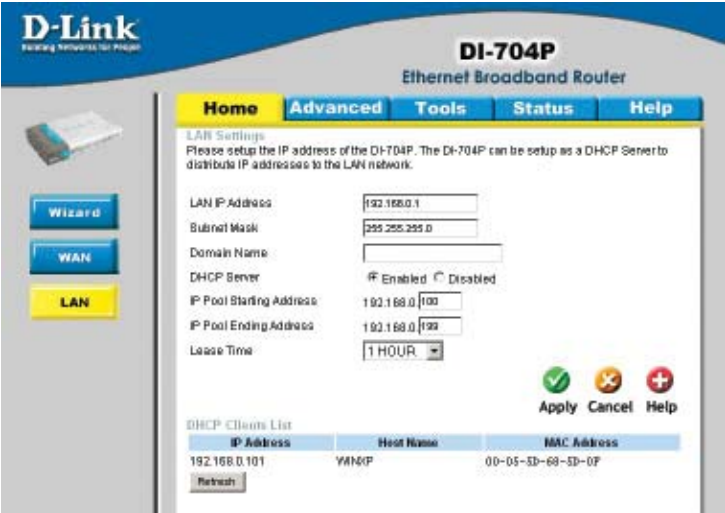

**LAN** is short for Local Area Network. This is considered your internal network. These are the IP settings of the LAN interface for the DI-704P. These settings may be referred to as Private settings. You may change the LAN IP address if needed. The LAN IP address is private to your internal network and cannot be seen on the Internet.

**DHCP** stands for *Dynamic Host Control Protocol*. The DI-704P has a built-in DHCP server. The DHCP Server will automatically assign an IP address to the computers on the LAN/private network. Be sure to set your computers to be DHCP clients by setting their TCP/IP settings to "Obtain an IP Address Automatically." When you turn your computers on, they will automatically load the proper TCP/IP settings provided by the DI-704P. The DHCP Server will automatically allocate an unused IP address from the IP address pool to the requesting computer. You must specify the starting and ending address of the IP address pool.

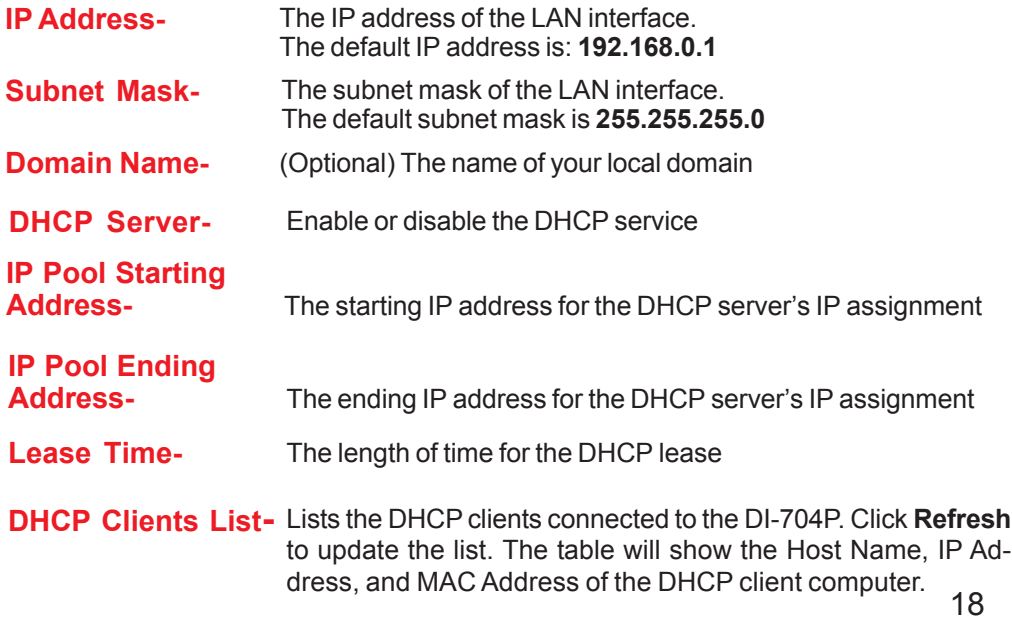

**Advanced > Virtual Server**

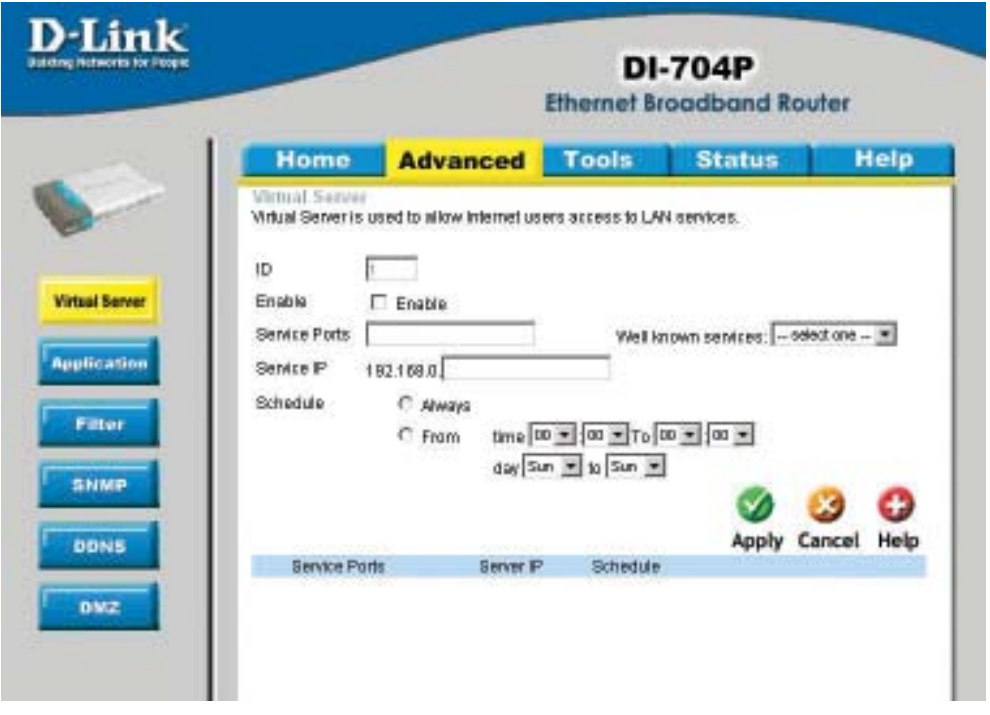

The DI-704P can be configured as a virtual server so that remote users accessing Web or FTP services via the public IP address can be automatically redirected to local servers in the LAN (Local Area Network).

The DI-704P firewall feature filters out unrecognized packets to protect your LAN network so all computers networked with the DI-704P are invisible to the outside world. If you wish, you can make some of the LAN computers accessible from the Internet by enabling *Virtual Server.* Depending on the requested service, the DI-704P redirects the external service request to the appropriate server within the LAN network.

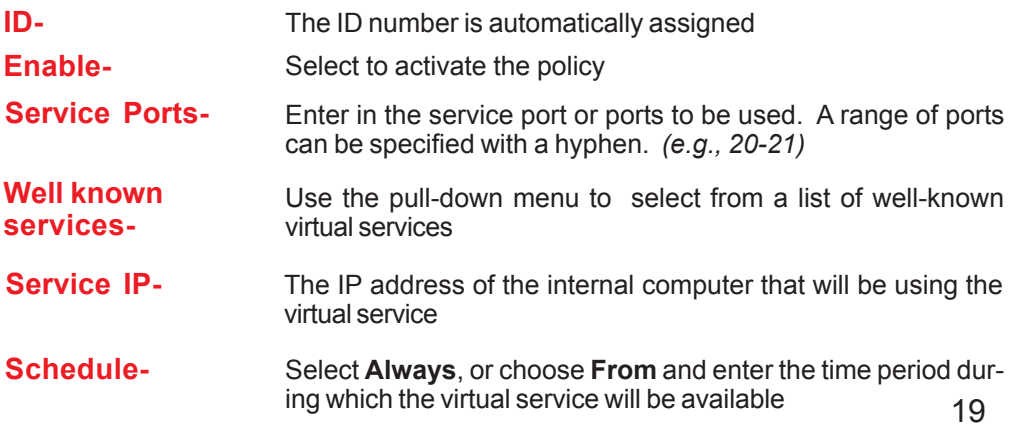

**Advanced > Application**

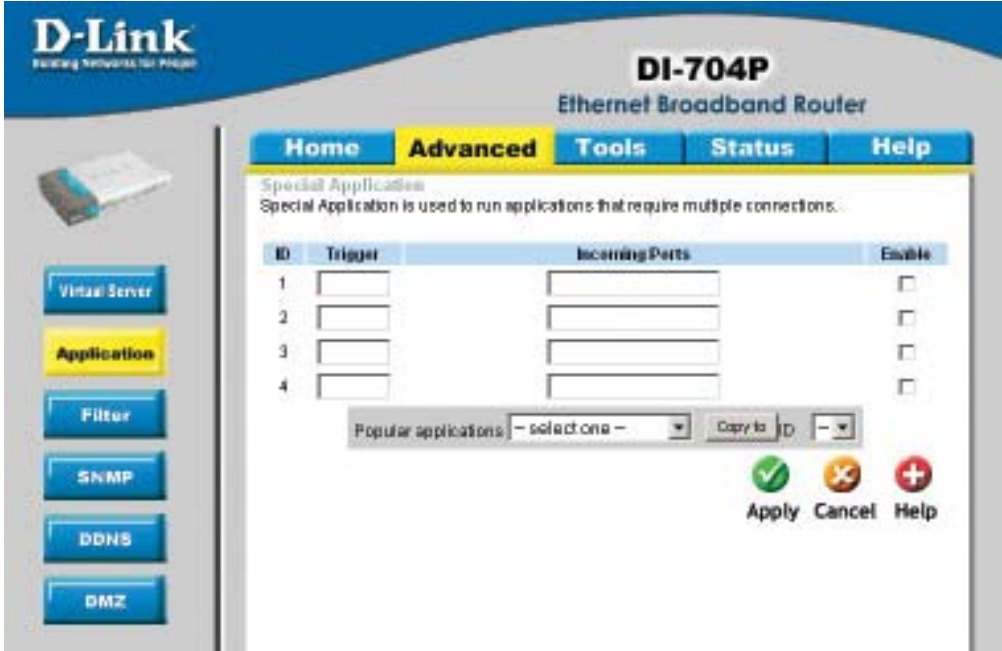

Some applications require multiple connections, such as Internet gaming, video conferencing, Internet telephony and others. These applications have difficulties working through NAT (Network Address Translation). *Special Applications* makes some of these applications work with the DI-704P. If you need to run applications that require multiple connections, specify the port normally associated with an application in the **Trigger** field, then enter the public ports associated with the trigger port into the **Incoming Ports** field.

At the bottom of the screen, there are already defined special applications. To use them, select one from the drop down list and select an ID number you want to use. Then click the "Copy to" button and the router will fill in the appropriate information to the list. You will then need to enable the service. If the mechanism of Special Applications fails to make an application work, try using DMZ host instead.

*Note! Only one PC can use each Special Application tunnel.*

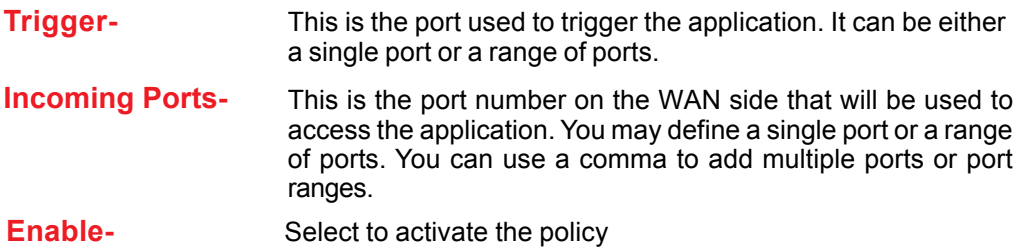

#### **Advanced > MAC Filters**

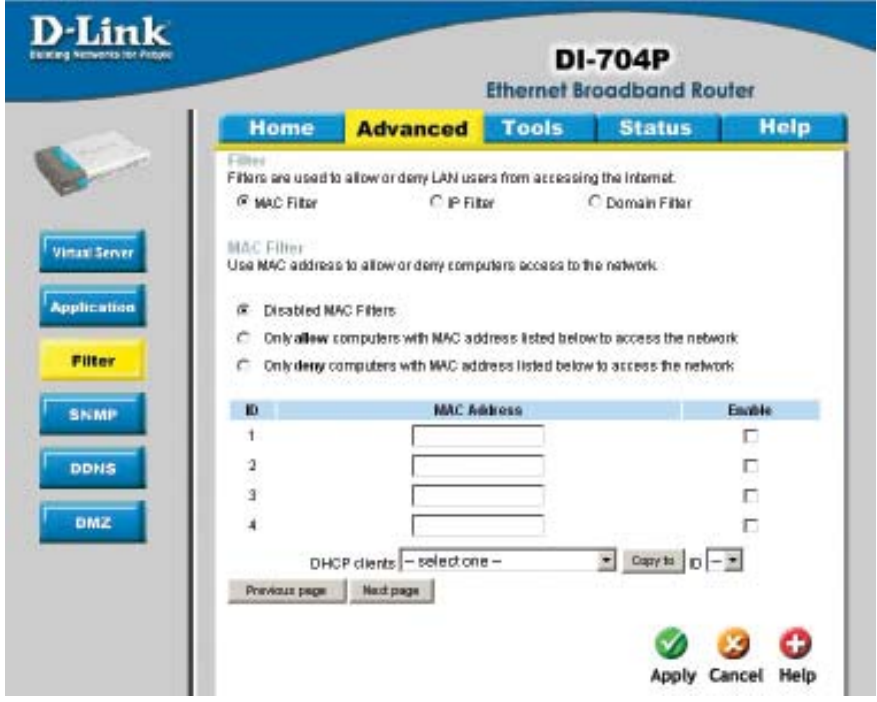

MAC (Media Access Control) Filters are used to deny or allow LAN (Local Area Network) computers from accessing the Internet and network by their MAC address.

At the bottom of the screen, there is a list of MAC addresses from the DHCP client computers connected to the DI-704P. To use them, select one from the drop down list and select an IP number you want to use. Then click the "Copy to" button and the DI-704P will fill in the appropriate information to the list.

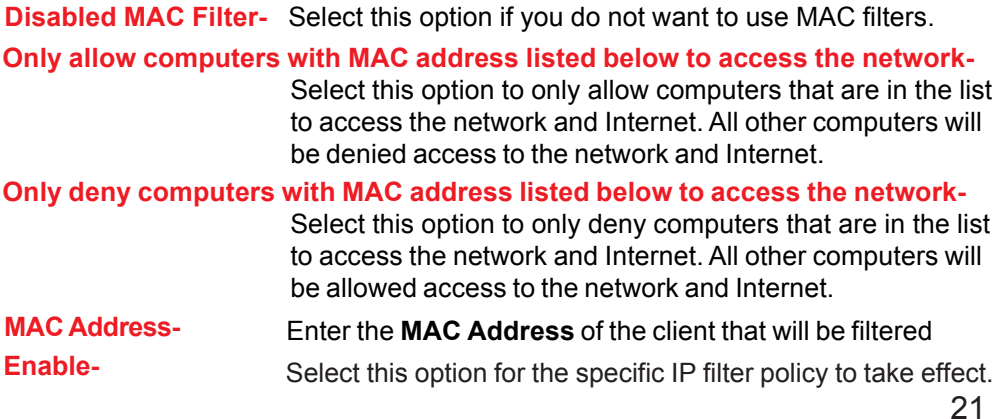

#### **Using the Configuration Menu Advanced > IP Filter**

Use IP (Internet Protocol) filters to allow or deny computers access to the Internet based on their IP address.

#### **Disabled IP Filter-**

Select this option if you do not want to use IP filters.

#### **Allow all computers to access the Internet except those listed below-**

Those in the list will be denied access to the Internet: all other

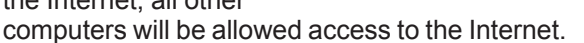

#### **Deny all computers access to the Internet except those listed below-**

Select this option to deny all computers access to the Internet except those that are listed below. All other computers will be denied access to the Internet.

#### **Enabled or Disabled-**

Click **Enabled** to apply the filter policy or click **Disabled** to enter an inactive filter policy (You can reactivate the policy later.)

#### **IP-**

Enter in the IP address range of the computers that you want the policy to apply to. If it is only a single computer that you want the policy applied to, then enter the IP address of that computer in the Start Source IP and leave the End Source IP blank.

#### **Port-**

Enter in the port range of the TCP/UDP ports that you want the policy to apply to. If it is only a single port that you want the policy applied to, then enter the port number in the Start Port field and leave the End Port field blank. If you want to use all the ports, you can leave the port range empty.

#### **Schedule-**

Select **Always**, or choose **From** and enter the time period during which the IP filter policy will be in effect.

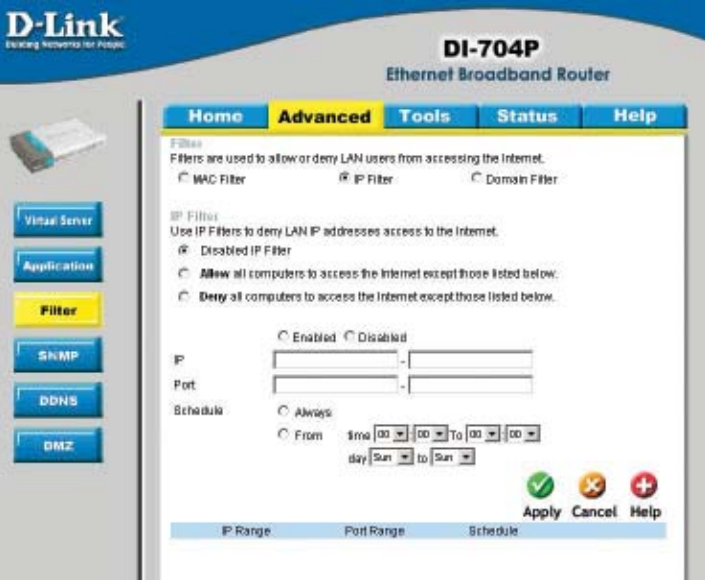

#### **Advanced > Domain Filter**

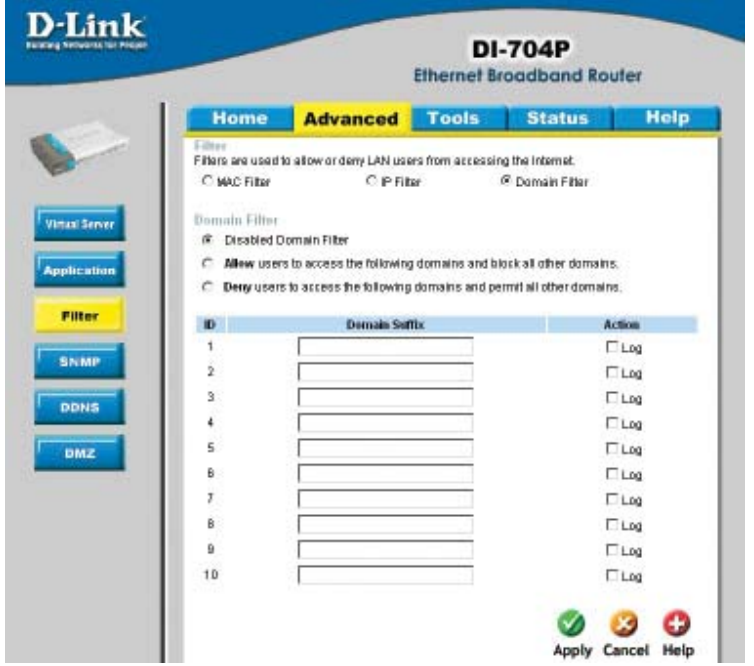

Use Domain filters to allow or deny computers access to specific Internet domains whether it is through www, ftp, snmp, etc. Domain filters apply both to wired computers connected to one of the four Ethernet LAN ports and also to wireless clients connected wirelessly to the DI-704P.

**Disabled Domain Filter-** Select this option if you do not want to use Domain filters.

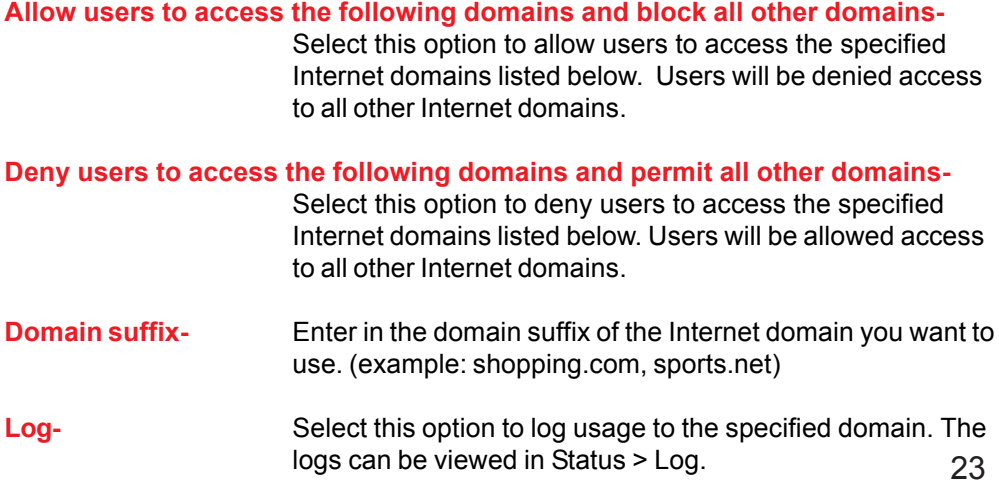

#### **Using the Configuration Menu Advanced > SNMP**

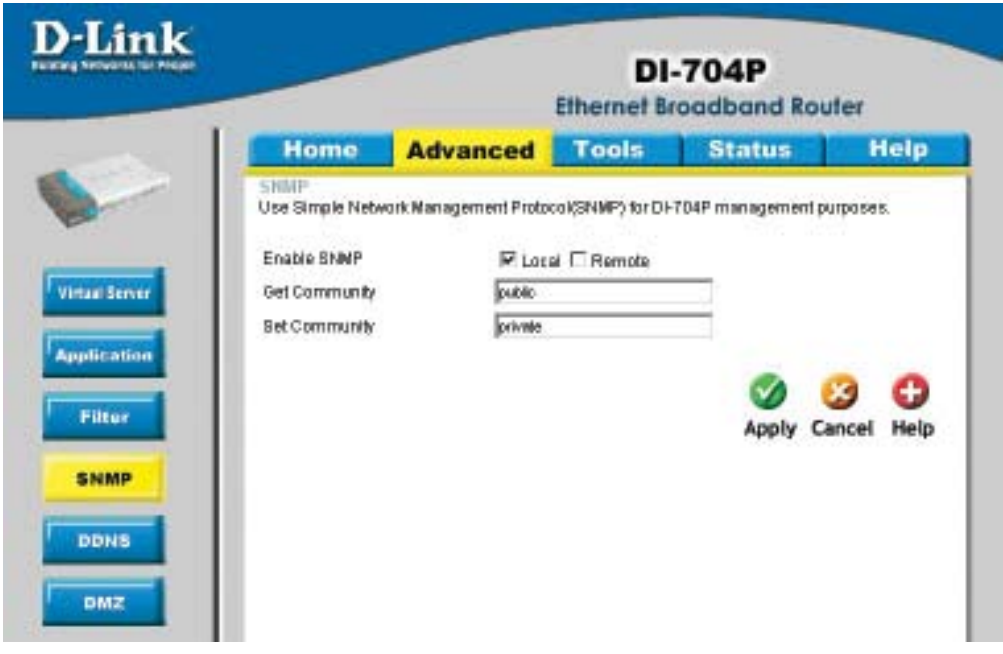

SNMP (Simple Network Management Protocol) is a widely used network monitoring and control protocol that reports activity on each network device to the administrator of the network. SNMP can be used to monitor traffic and statistics of the DI-704P. The DI-704P supports SNMP v1.

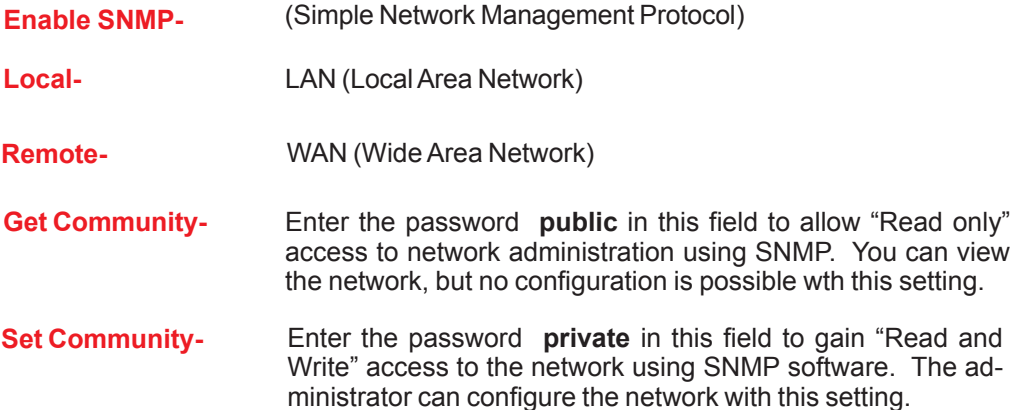

#### **Advanced > DDNS**

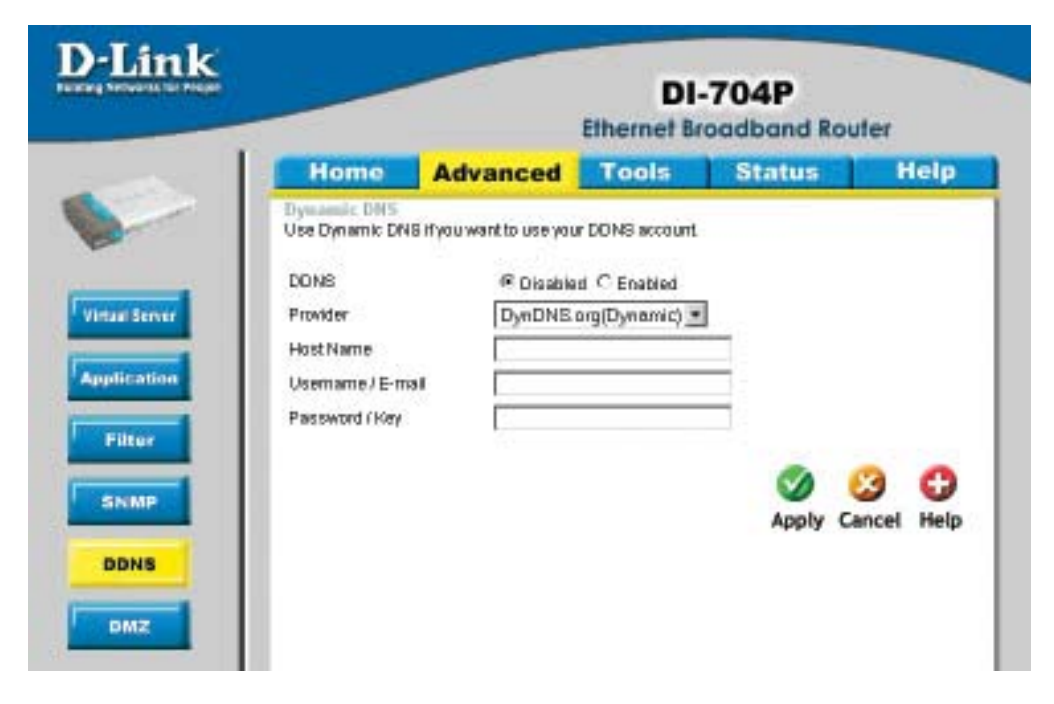

DDNS (Dynamic Domain Name System) keeps dynamic IP addresses (e.g., IP addresses assigned by a DHCP capable router or server) linked to a domain name. Users who have a Dynamic DNS account may use this feature on the DI-704P.

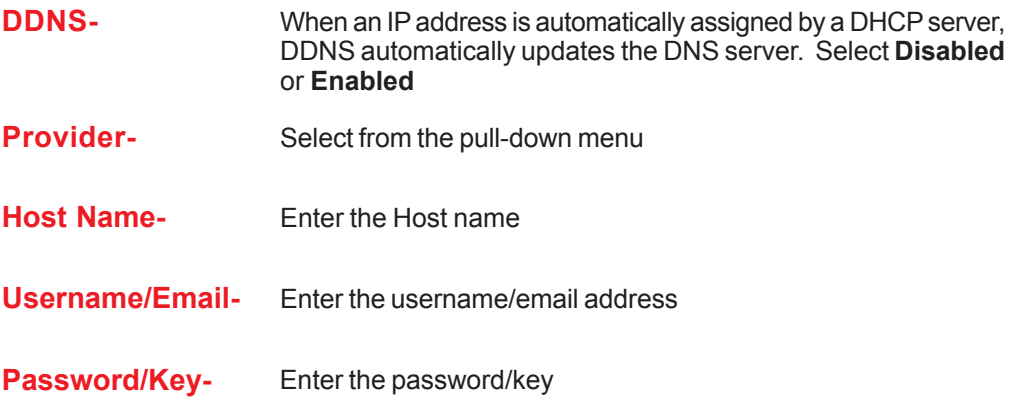

#### **Advanced > DMZ**

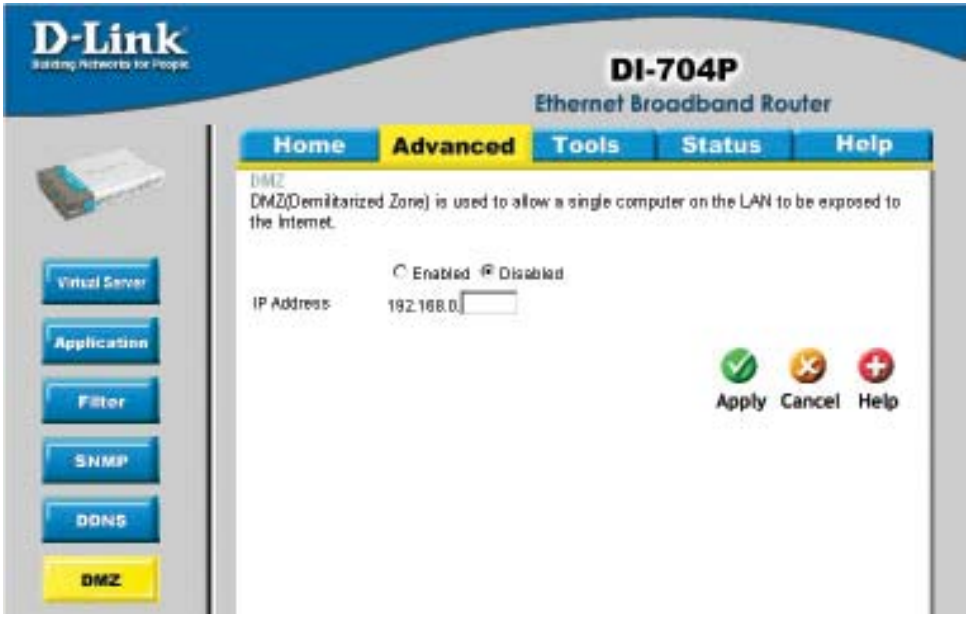

If you have a computer that cannot run Internet applications properly from behind the DI-704P, then you can allow that computer to have unrestricted Internet access. Enter the IP address of that computer as a DMZ (Demilitarized Zone) host with unrestricted Internet access. Adding a client to the DMZ may expose that computer to a variety of security risks; so only use this option as a last resort.

#### **Tools> Admin**

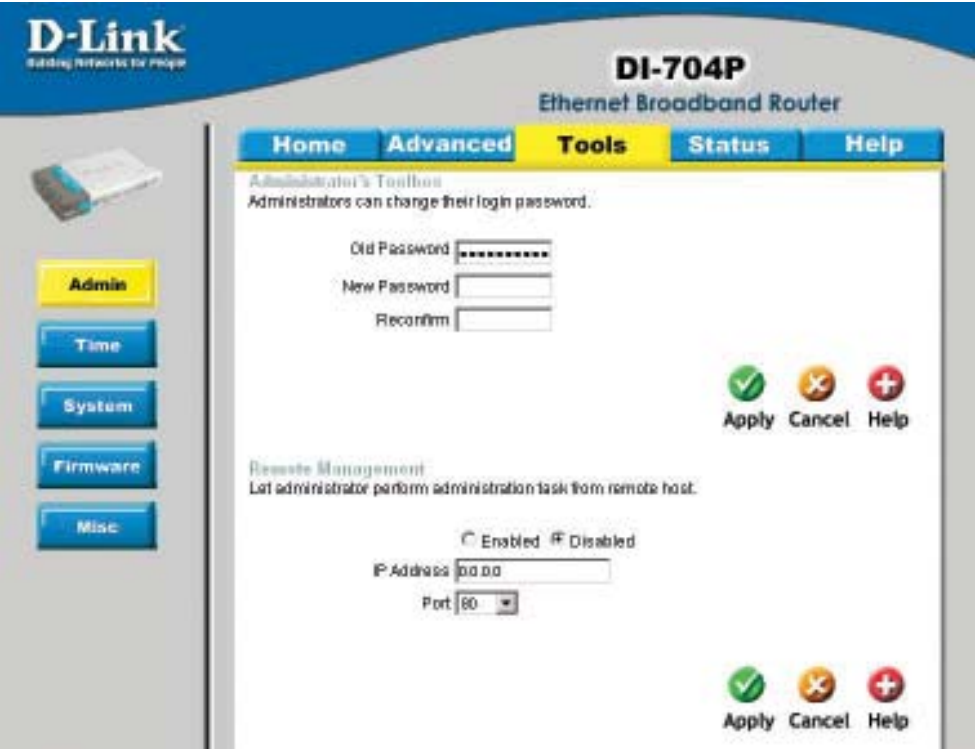

You can change the admin password here. It is recommended that you change the admin password from the default setting. The default password is blank (no password).

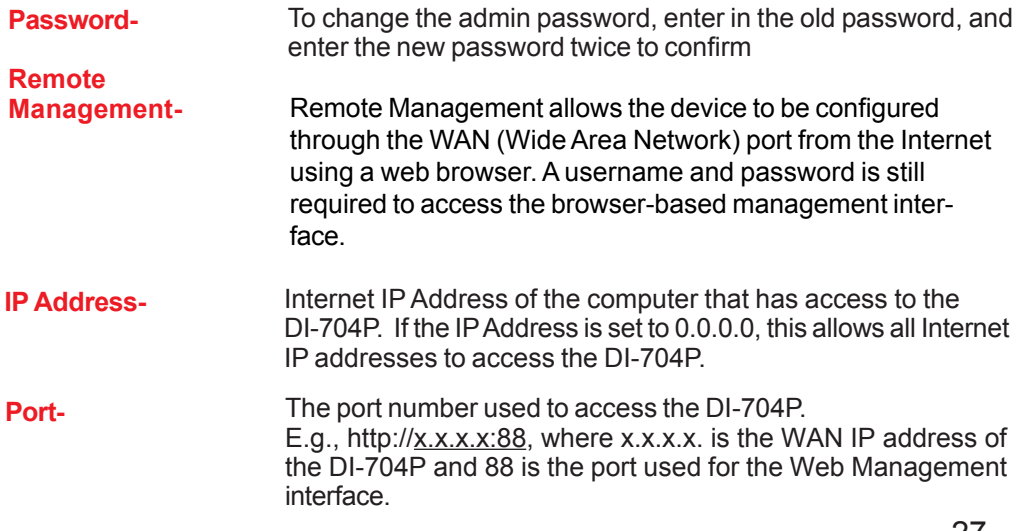

#### **Using the Configuration Menu Tools> Time**

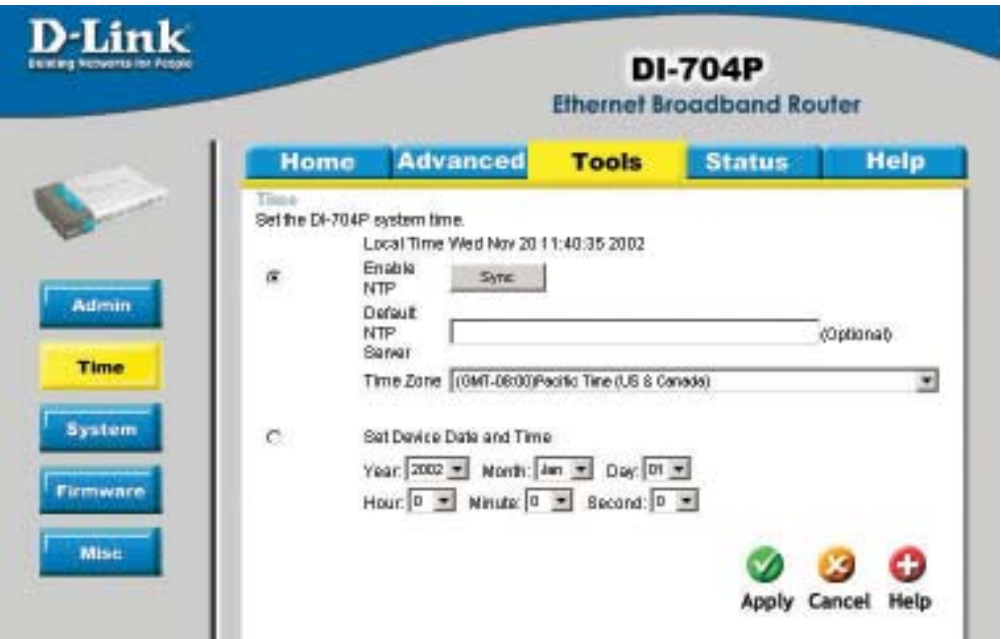

Set the time here by entering it manually or use NTP (Network Time Protocol.) NTP is standard protocol on the Internet that sychronizes the time settings accurately for all the computers on your network.

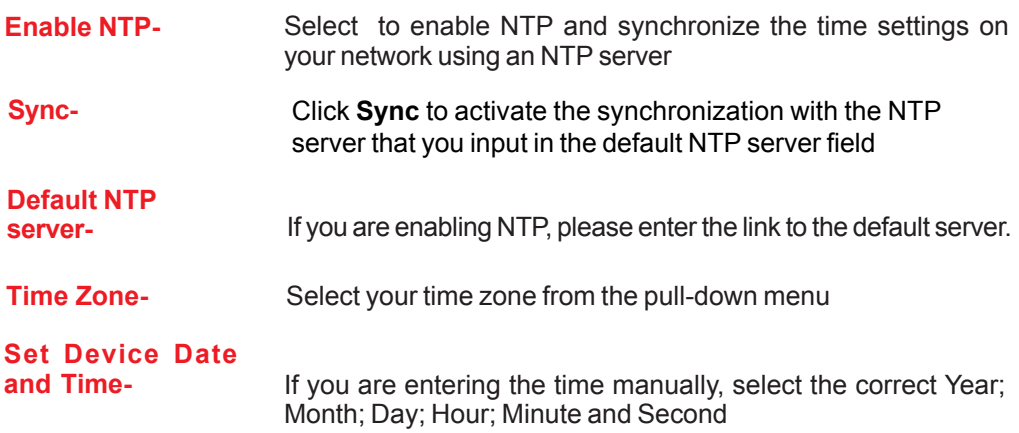

#### **Tools > System**

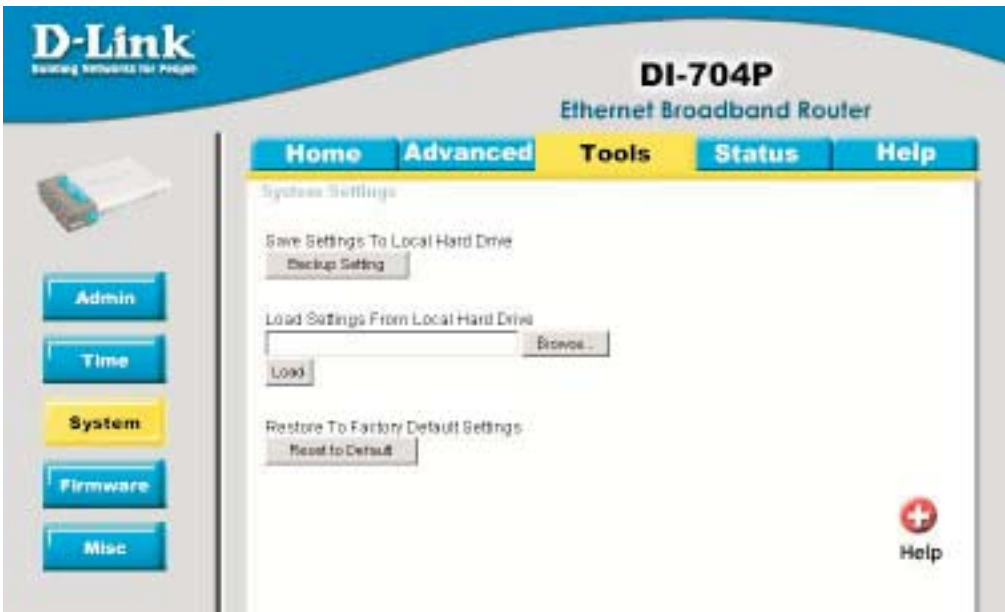

The current system settings can be saved as a file onto the local hard drive. The saved file or any other saved setting file created by the DI-704P can be uploaded into the unit. To reload a system settings file, click on **Browse** to search the local hard drive for the file to be used. The device can also be reset back to factory default settings by clicking on the **Reset to Default** button. Use the restore feature only if necessary. This will erase previously saved settings for the unit. Make sure to save your system settings to the hard drive before doing a factory restore.

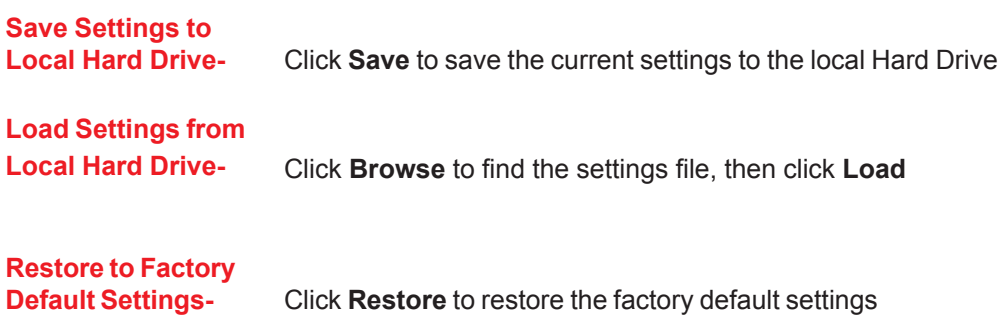

#### **Tools > Firmware**

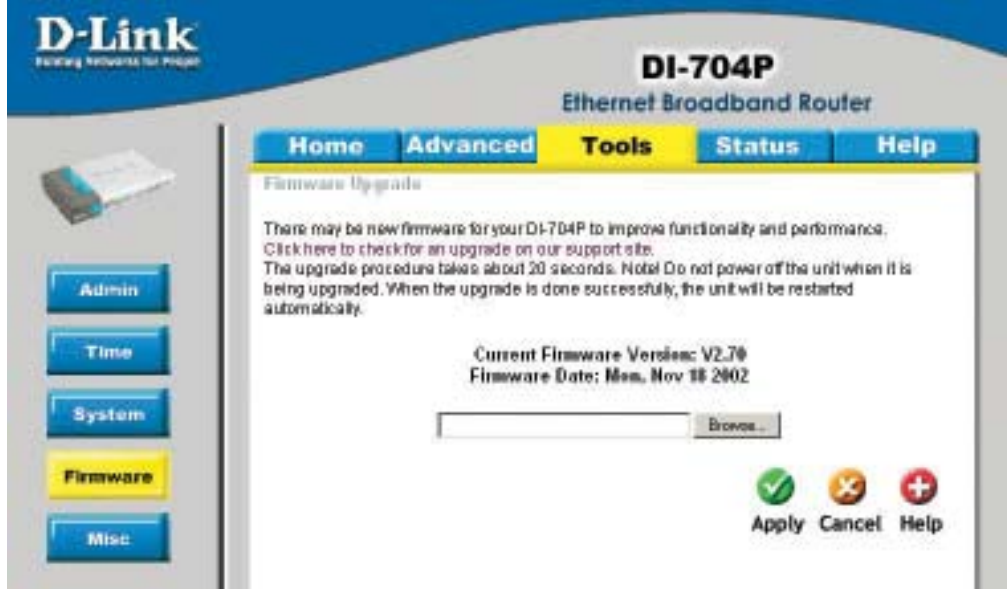

You can upgrade the firmware by using this tool. First, check the D-Link support site for firmware updates at http://support.dlink.com. Make sure that the firmware you want to use is saved on the local hard drive of your computer. Click on **Browse** to search the local hard drive for the firmware that you downloaded from the D-Link website to be used for the update. Upgrading the firmware will not change any of your system settings but it is recommended that you save your system settings before doing a firmware upgrade.

**Browse-** After you have downloaded the new firmware, click **Browse** in this window to locate the firmware update on your hard drive. Click **Apply** to complete the firmware upgrade.

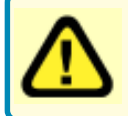

Note! Do not power off the unit when it is being upgraded. When the upgrade is complete, the unit will be restarted automatically.

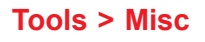

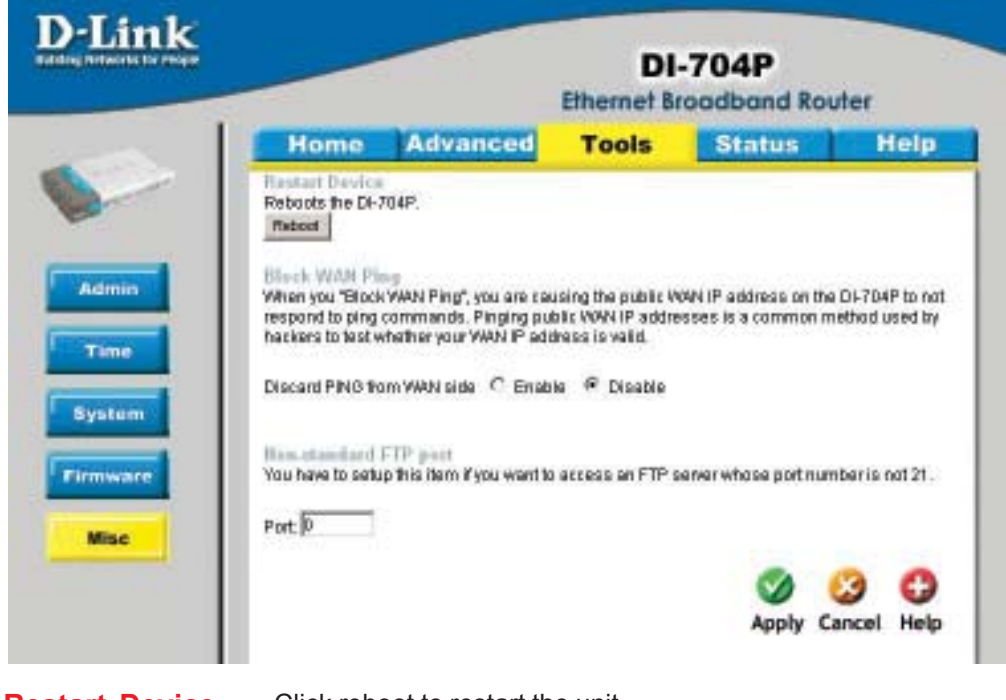

**Restart Device-** Click reboot to restart the unit.

**Block WAN Ping-** Click **Enable** to block the WAN ping. Computers on the Internet will not get a reply back from the DI-704P when it is being "ping"ed. This may help to increase security.

**Non-standard FTP port-**If an FTP server you want to access is not using the standard port 21, then enter in the port number that the FTP server is using instead.

#### **Status > Device Info**

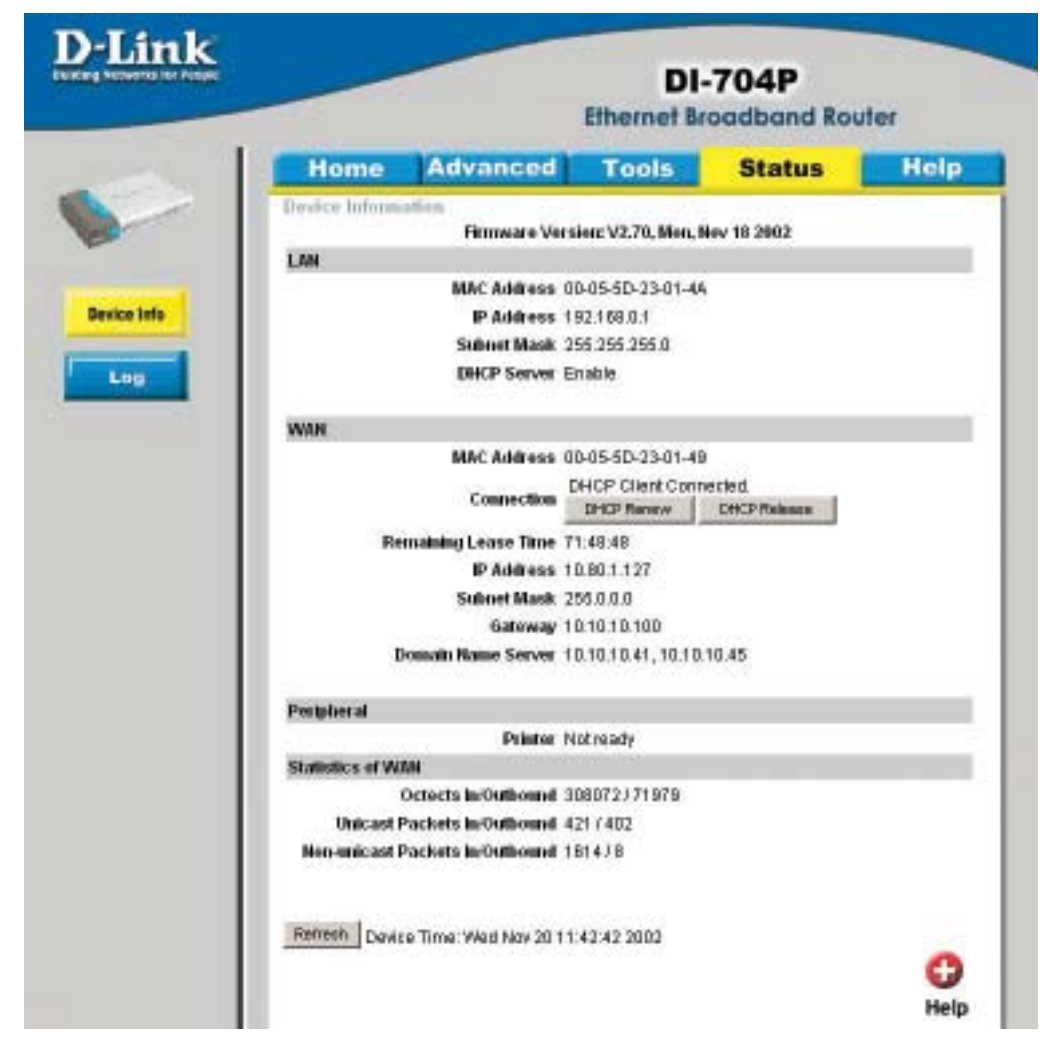

This screen displays information about the DI-704P.

**Refresh-** Click Refresh to update the current information.

### **Using the Configuration Menu Status > Log**

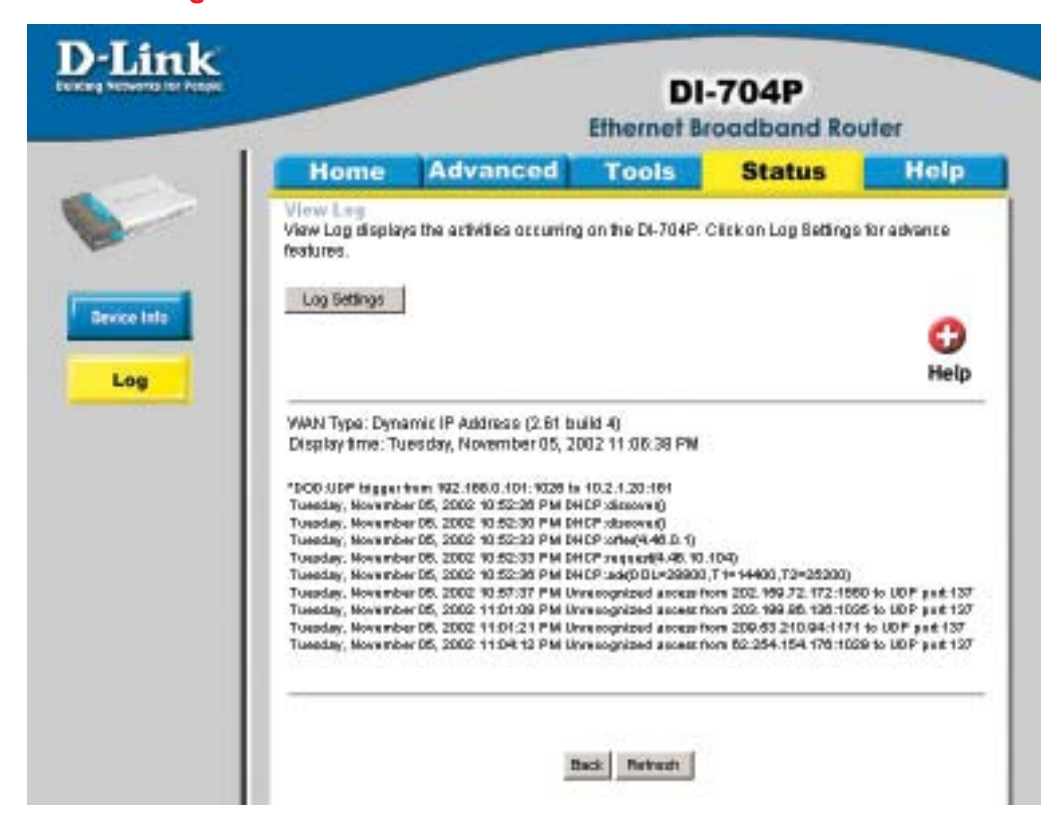

This screen displays activities occurring on the DI-704P.

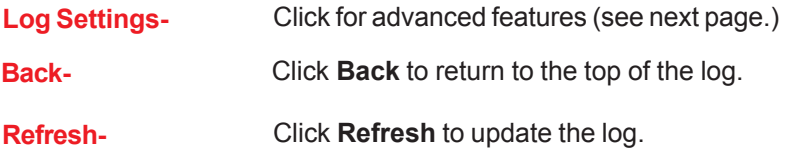

### **Status > Log Settings**

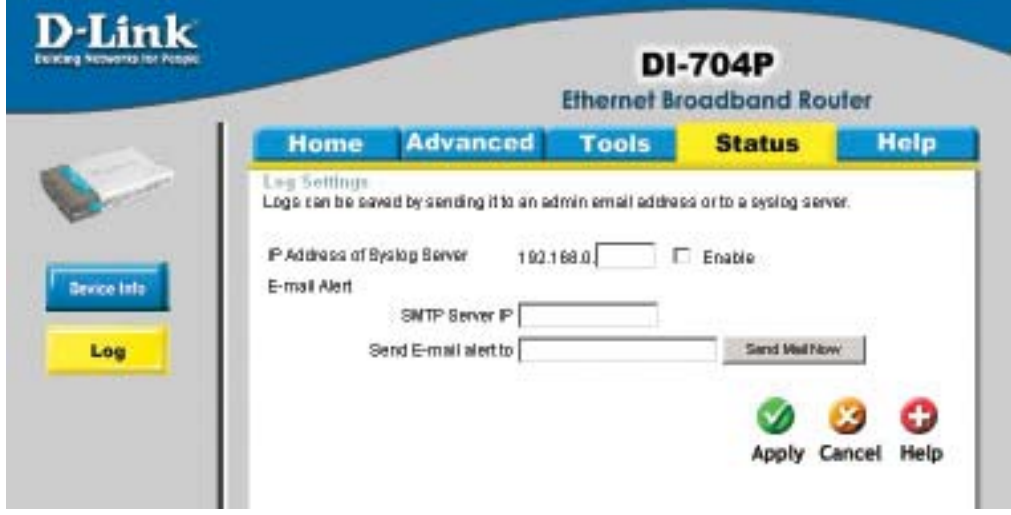

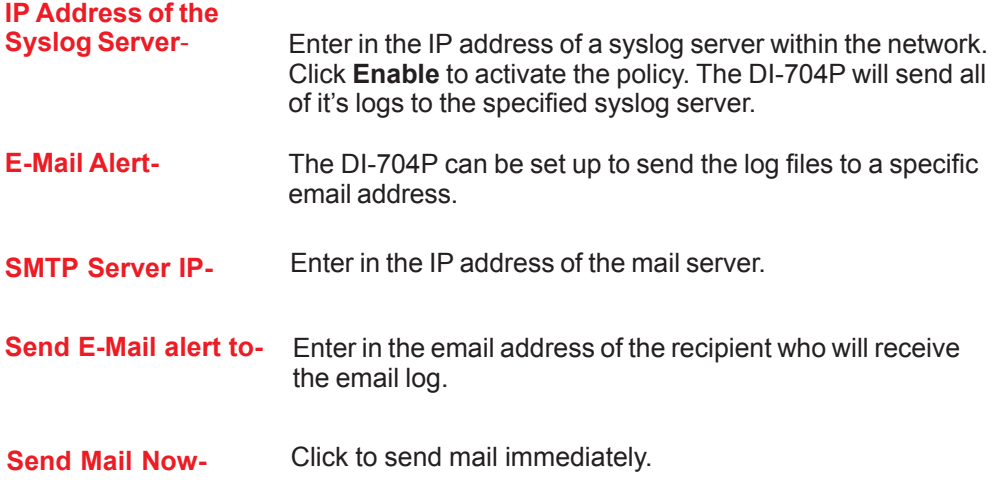

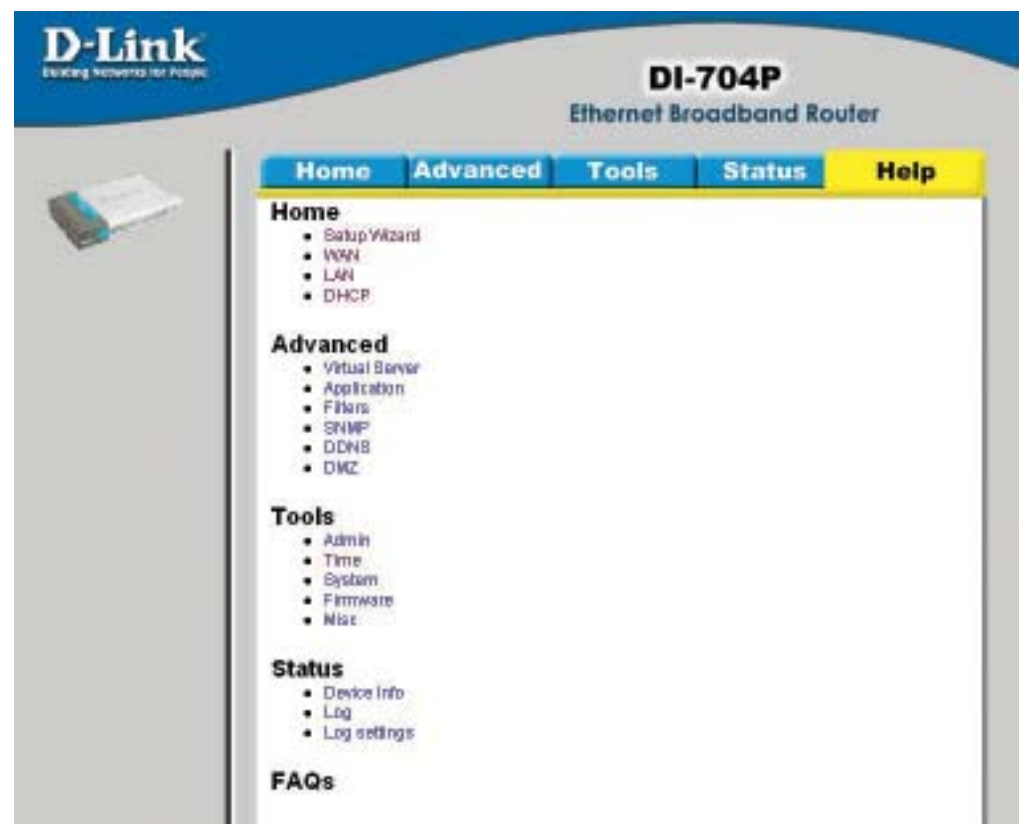

This screen displays the complete **Help** menu. For help at anytime, click the **Help** tab in the Configuration menu.

### **Installing the Print Server Software**

**Click Next**

Insert the installation CD-ROM into the CD-ROM drive. The following window will be shown automatically. If it is not, please run "install.exe" on the CD-ROM.

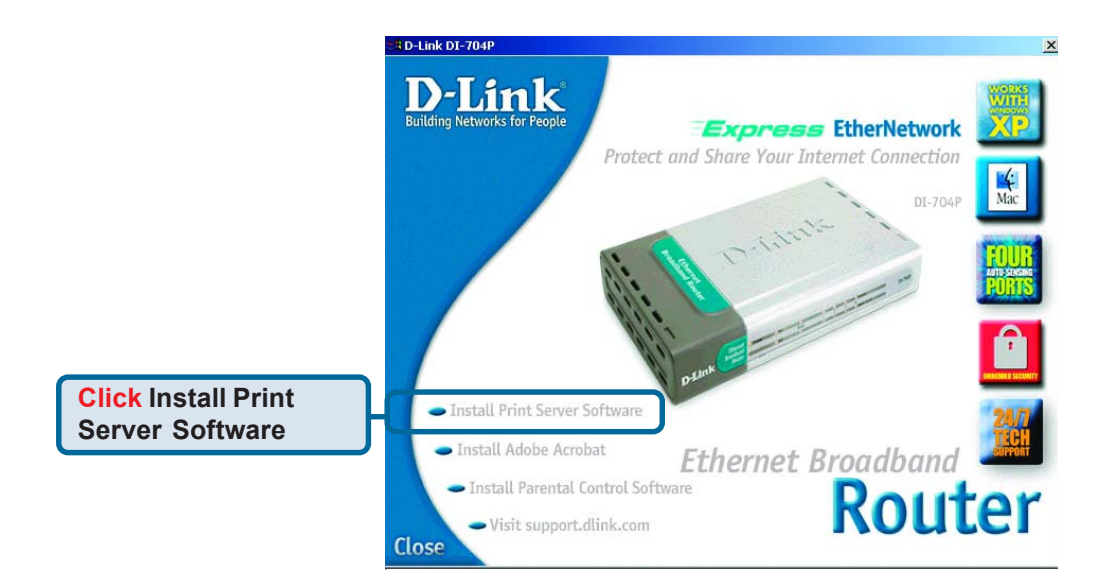

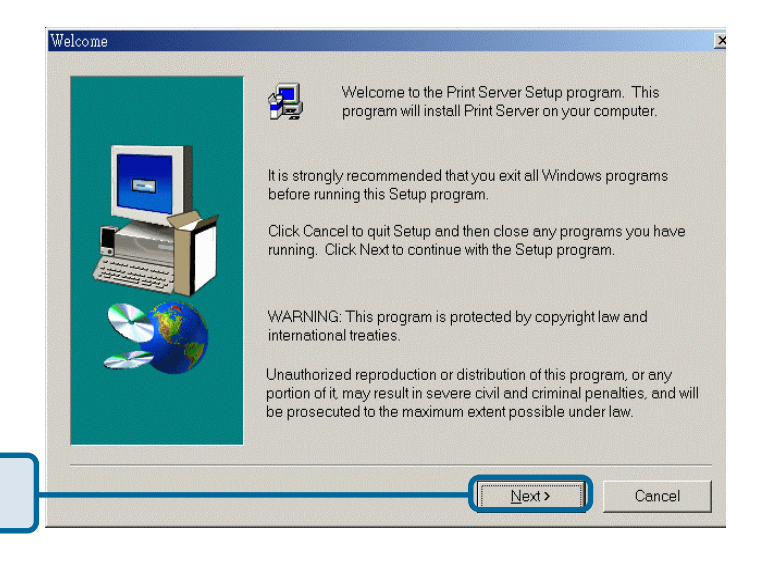
# **Installing the Print Server Software (continued)**

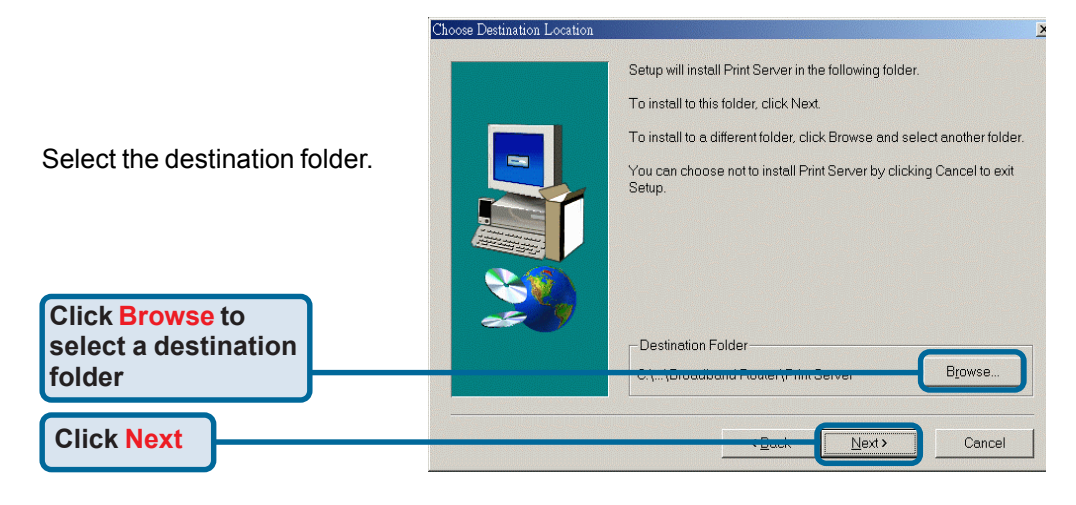

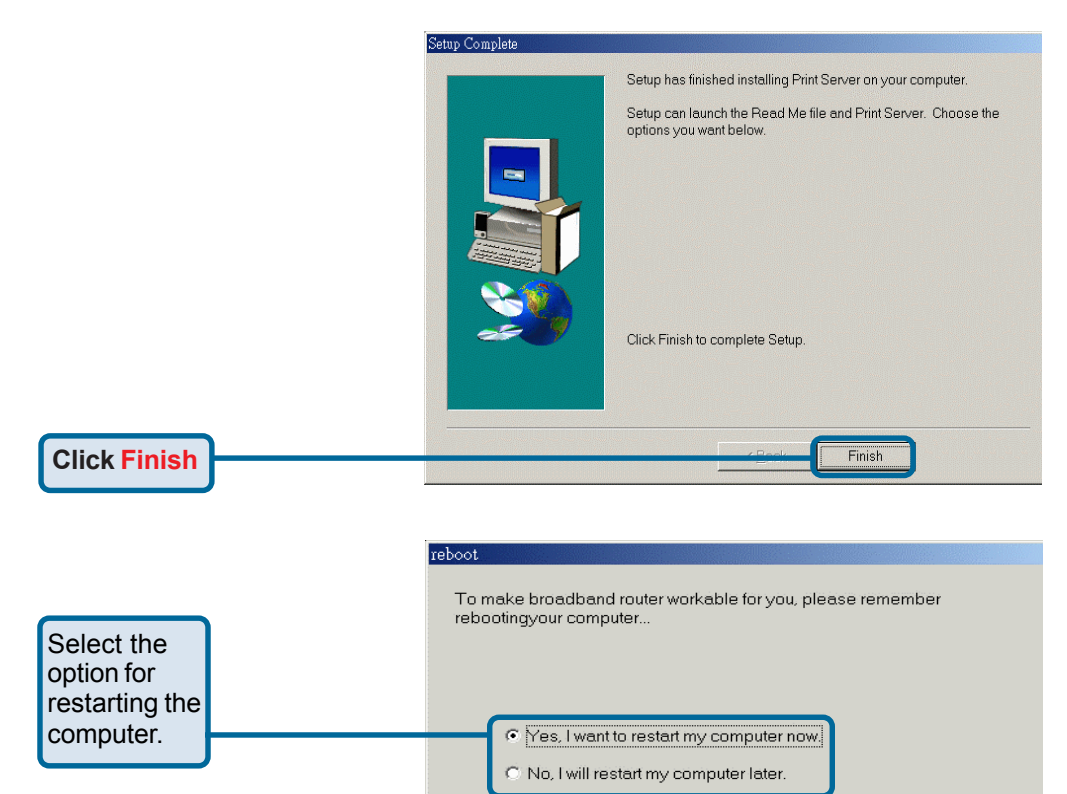

**Click OK**

After rebooting your computer, the software installation procedure is finished.

37

OK

# **Configuring on Windows 98SE/ME Platforms**

After you finish the software installation procedure, your computer will be capable of network printing provided by the DI-704P. For convenience, we call the printer connected to the printer port of the DI-704P a *print server*. On a Windows 95/98 platform, open the *Printers* window in the *My Computer* menu.

Now, you can configure the print server of the DI-704P:

Find out the corresponding icon of your *print server*, for example, the **HP** LaserJet 6L. Right click on that icon, and then select *Properties.*

The screen at right appears.

**Click on the Details tab**

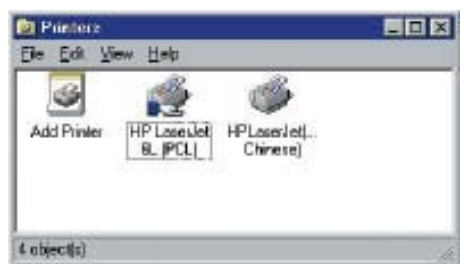

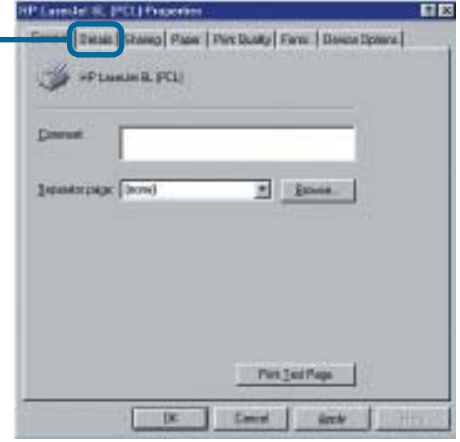

General Details Shang | Paper | Print Quality | Fonts | Device Options |

 $\overline{ }$ Add Port Delete Port

- New Driver End Capture

Choose the "PRTmate: (All-in-1)" from the list attached at the *Print To* item. Be sure that the *Printer Driver* item is configured to the correct driver of your *printer server.*

Timeout settings Not selected  $18$ **Concrete** Transmission geby: 75 second **Click Port Settings** Port Settings **DK** Cancel **Activ** rinter Preition ok Enter the Product's P: Type in the IP address of the 192.188.0.1 Cencel DI-704P. **Click OK**

**HP LasesJet 6L (PCL) Properties** 

**UNION** HP Lateslet 6L (PCL) Print to the following port EBTmde: 1986n-18

Frint yring the following driver: HP Lateslet G. PCLI

Capture Printer Port.

图图

# **Configuring on Windows XP/2000/NT Platforms**

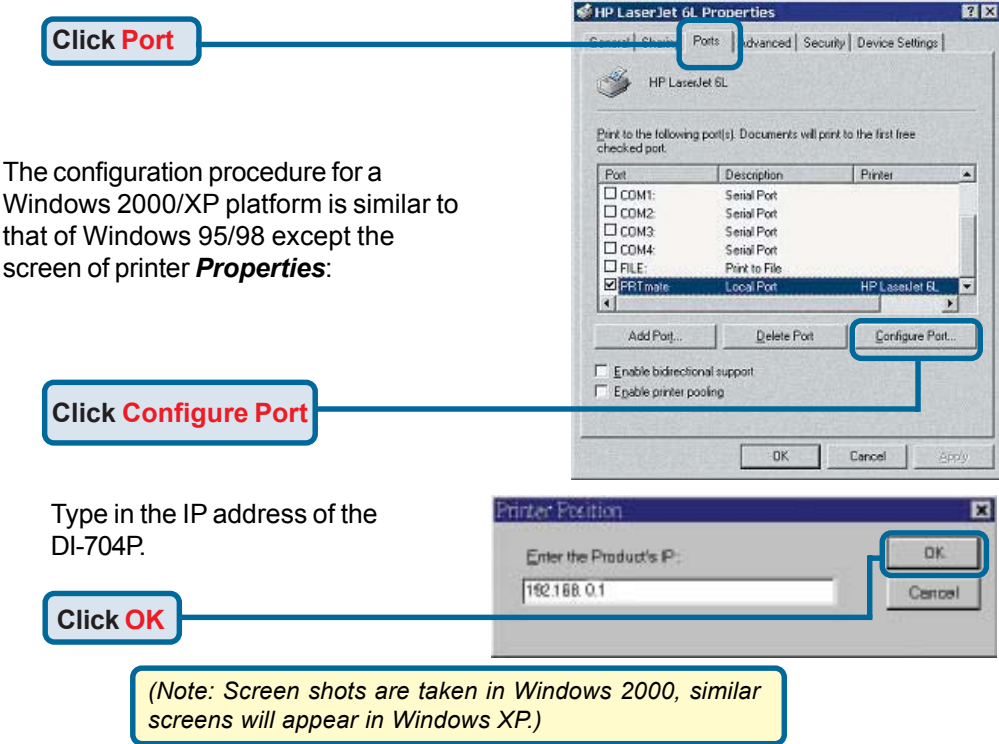

# **Using the Network Setup Wizard in Windows XP**

In this section you will learn how to establish a network at home or work, using **Microsoft Windows XP.**

*Note: Please refer to websites such as http://www.homenethelp.com and http://www.microsoft.com/windows2000 for information about networking computers using Windows 2000, ME or 98.*

Go to **Start>Control Panel>Network Connections** Select **Set up a home or small office network**

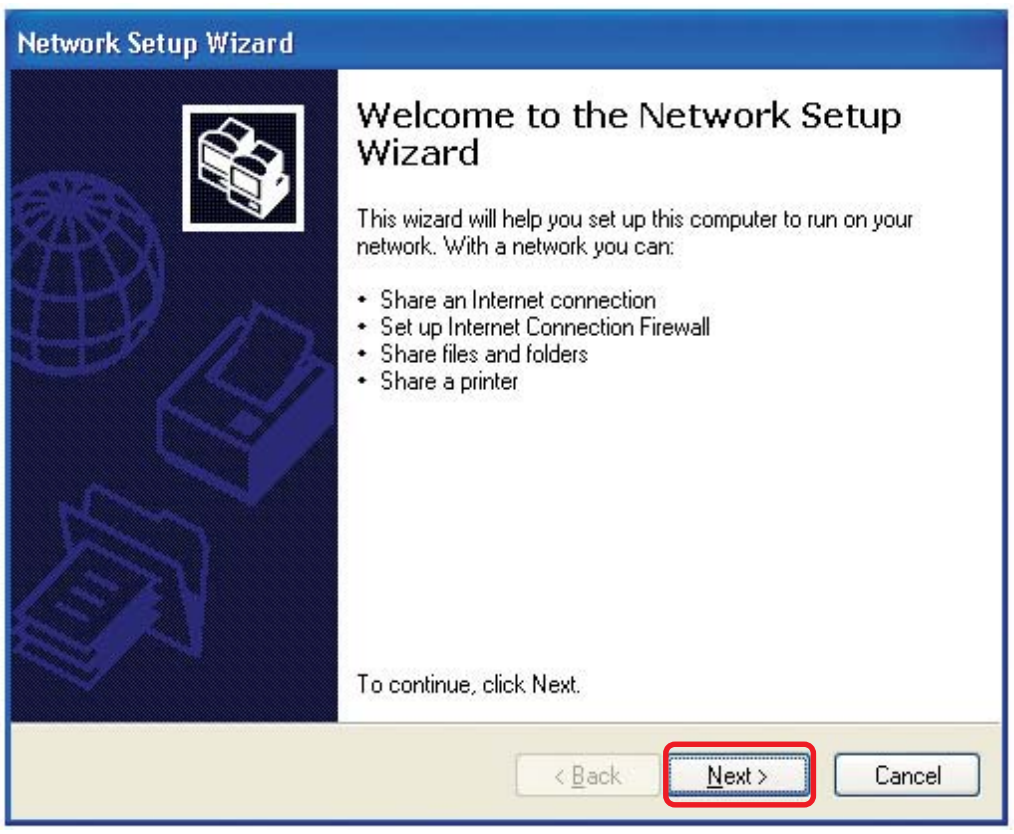

When this screen appears, **Click Next.**

Please follow all the instructions in this window:

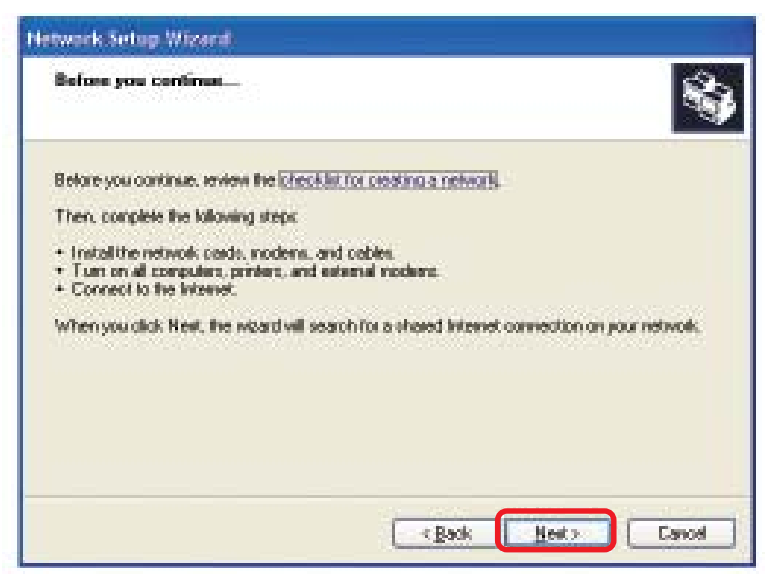

#### Click **Next**

In the following window, select the best description of your computer. If your computer connects to the internet through a gateway/router, select the second option as shown.

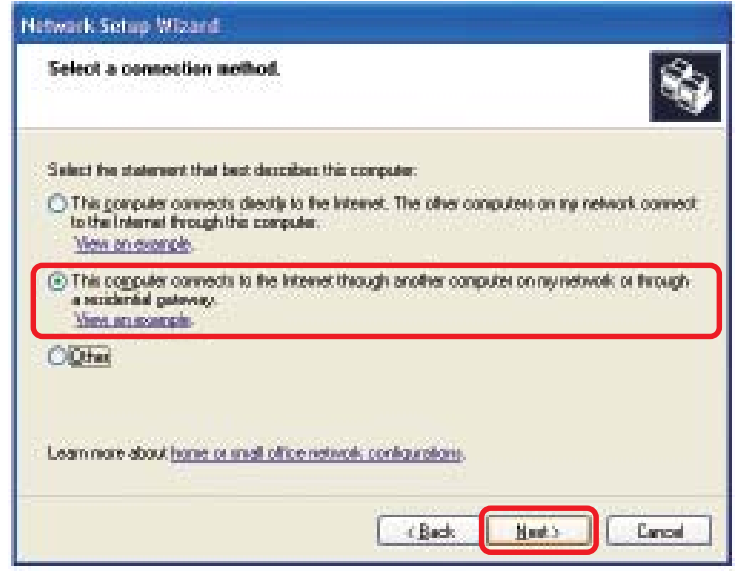

Click **Next**

Enter a **Computer description** and a **Computer name** (optional.)

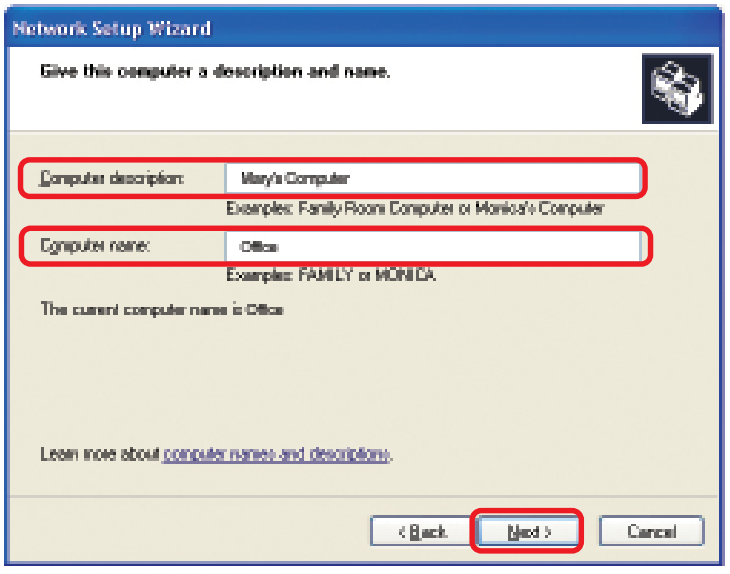

#### Click **Next**

Enter a **Workgroup** name. All computers on your network should have the same **Workgroup name.**

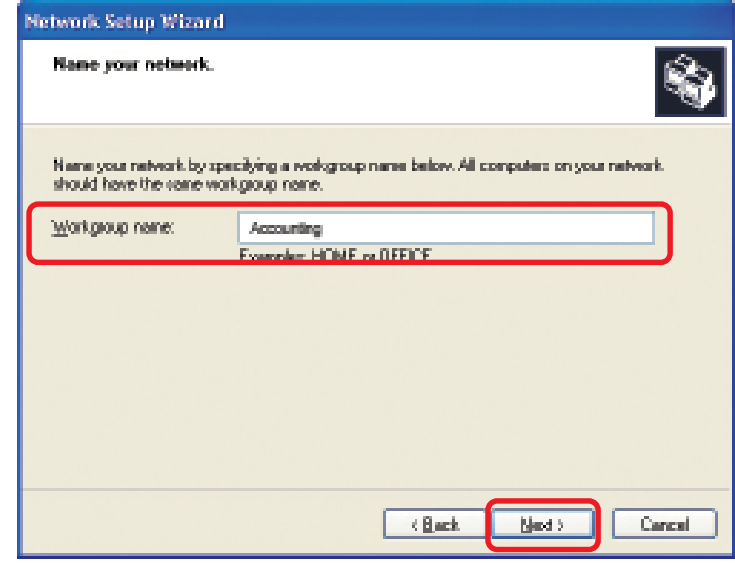

#### Click **Next**

Please wait while the **Network Setup Wizard** applies the changes.

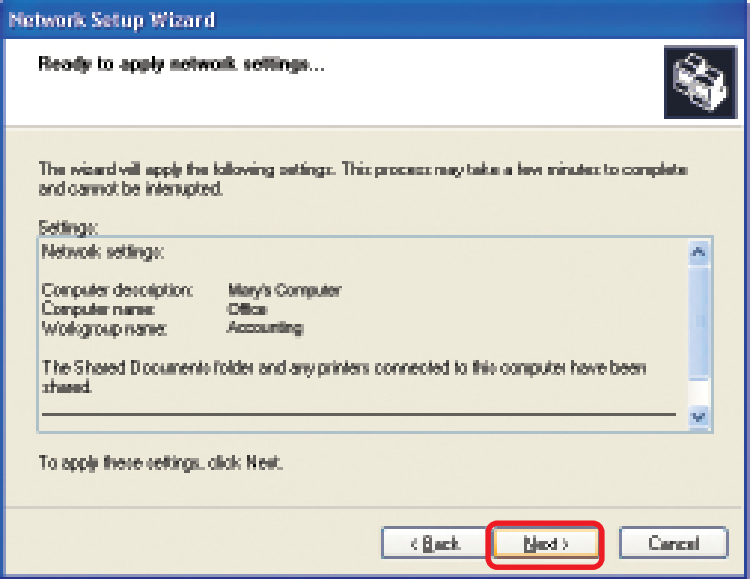

When the changes are complete, click **Next**.

Please wait while the **Network Setup Wizard** configures the computer. This may take a few minutes.

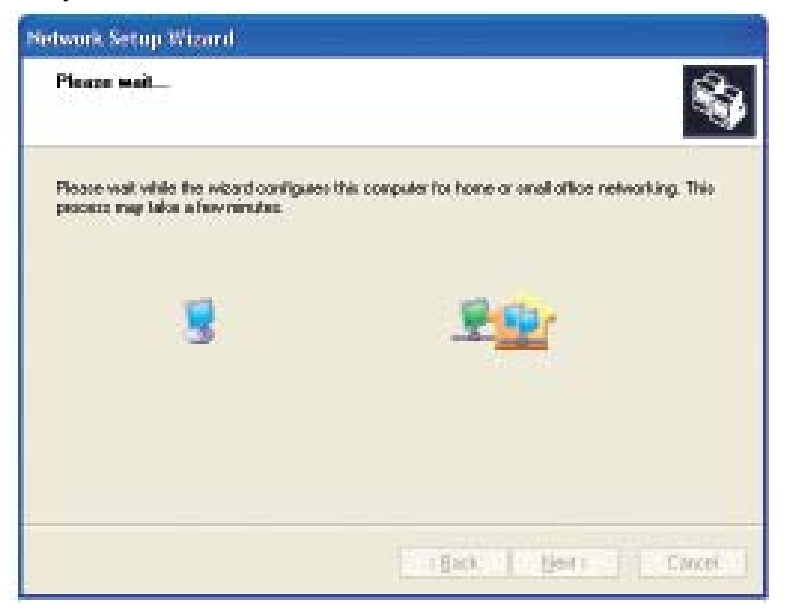

In the window below, select the option that fits your needs. In this example, **Create a Network Setup Disk** has been selected. You will run this disk on each of the computers on your network. Click **Next**.

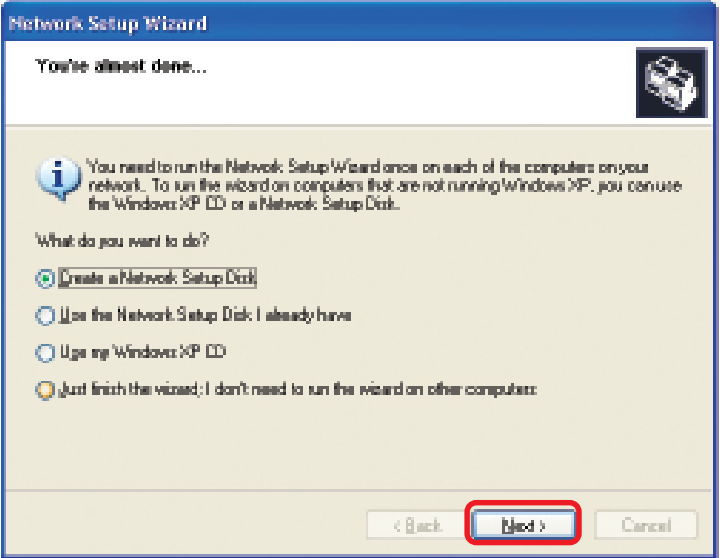

Insert a disk into the Floppy Disk Drive, in this case drive **A.**

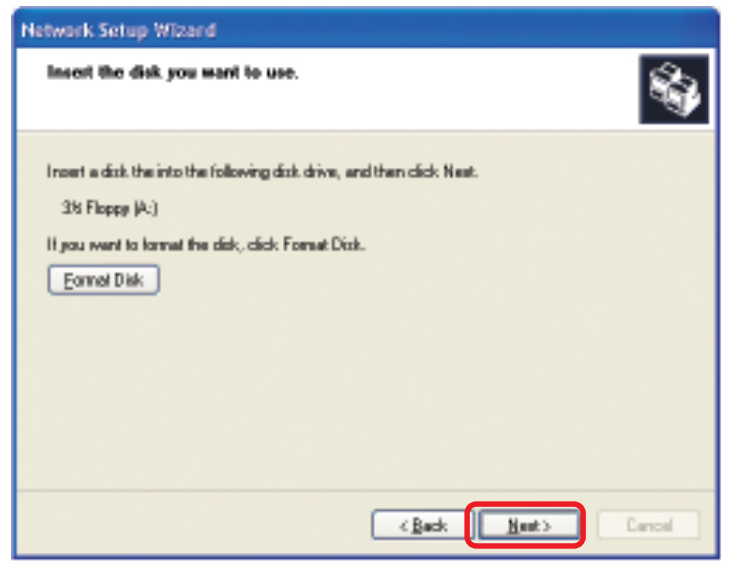

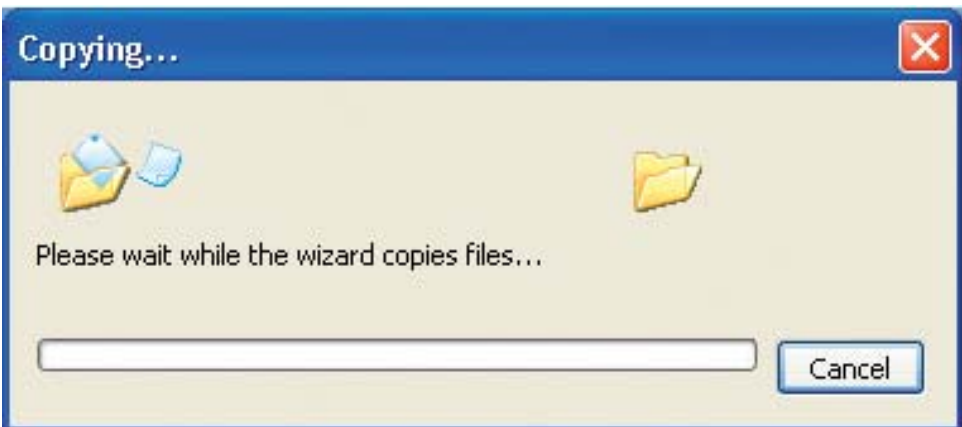

Please read the information under **Here's how** in the screen below. After you complete the **Network Setup Wizard** you will use the **Network Setup Disk** to run the **Network Setup Wizard** once on each of the computers on your network. To continue click **Next.**

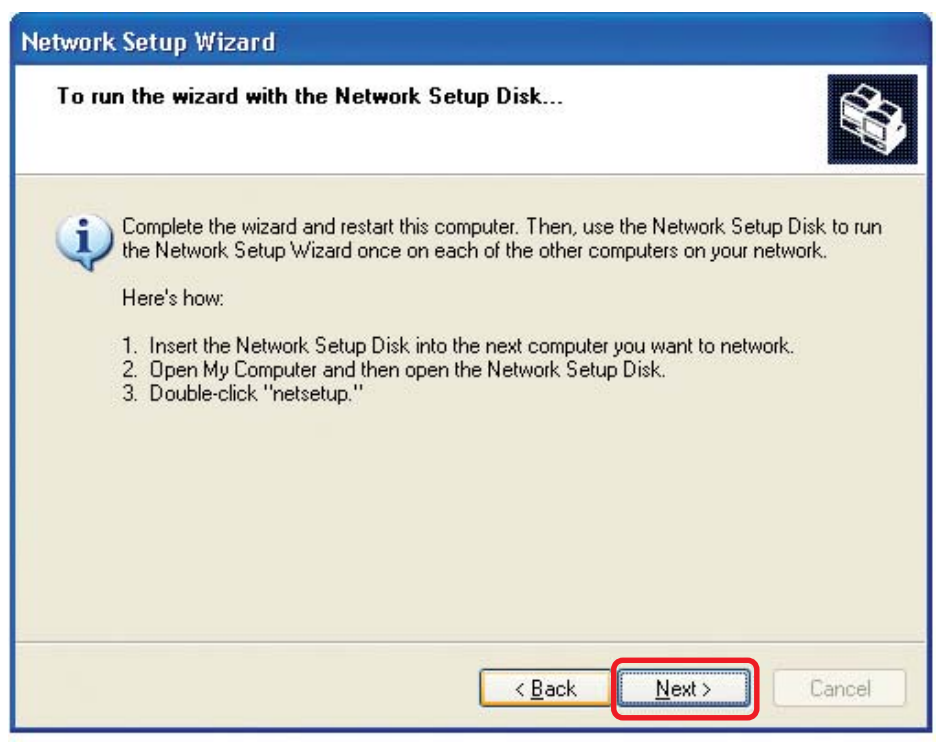

Please read the information on this screen, then click **Finish** to complete the **Network Setup Wizard**.

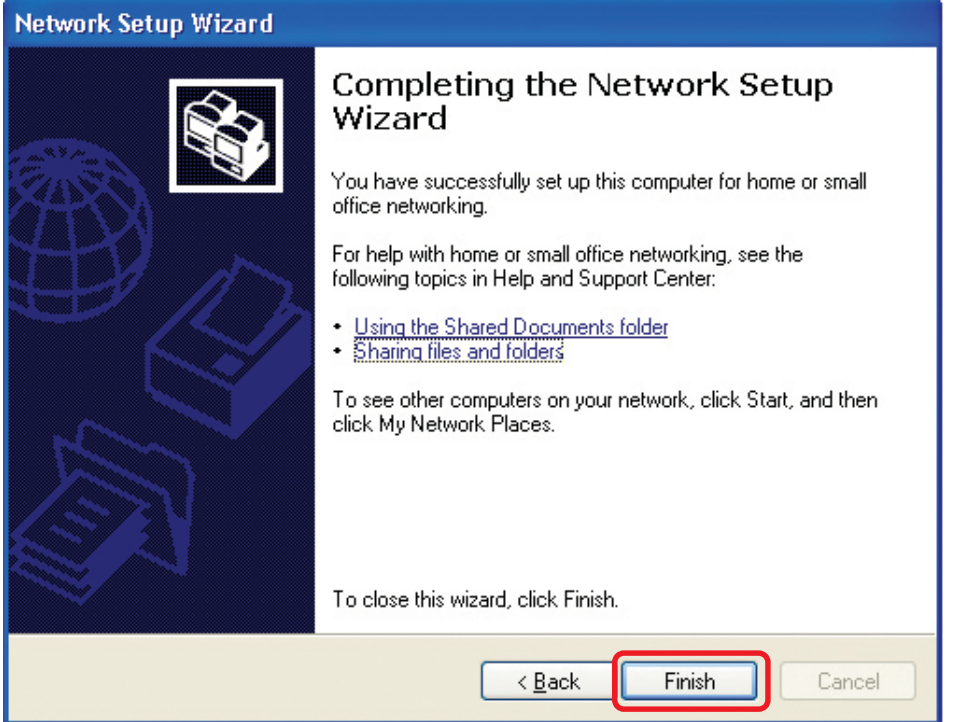

The new settings will take effect when you restart the computer. Click **Yes** to restart the computer.

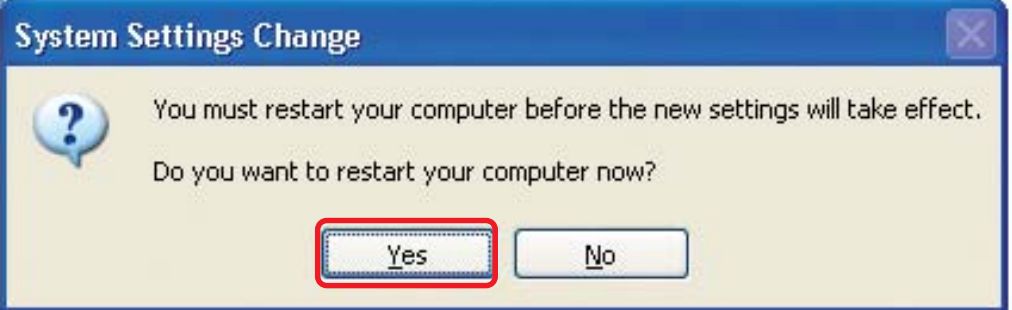

You have completed configuring this computer. Next, you will need to run the **Network Setup Disk** on all the other computers on your network. After running the **Network Setup Disk** on all your computers, your new wireless network will be ready to use.

#### **Networking Basics** *Naming your Computer*

To name your computer, please follow these directions:In **Windows XP**:

- $\overline{\mathbb{R}}$ Click **Start** (in the lower left corner of the screen)
- **Right-click** on **My Computer**
- Select **Properties** and click

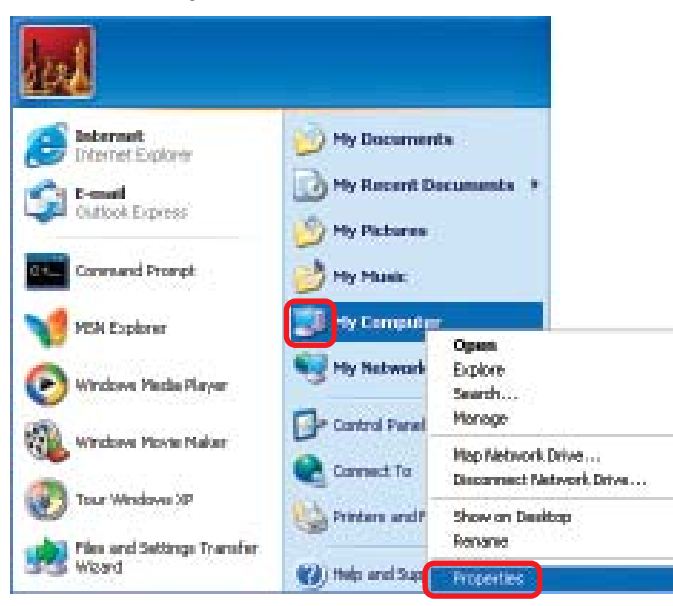

- **Select the Computer Name Tab** in the System Properties window.
- You may enter a **Computer Description** if you wish; this field is optional.
- $\overline{\mathbb{R}}$ To rename the computer and join a domain, Click **Change**.

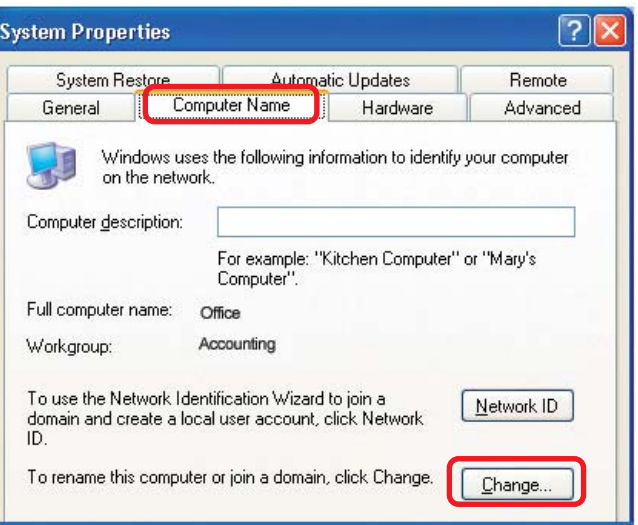

#### **Networking Basics** *Naming your Computer*

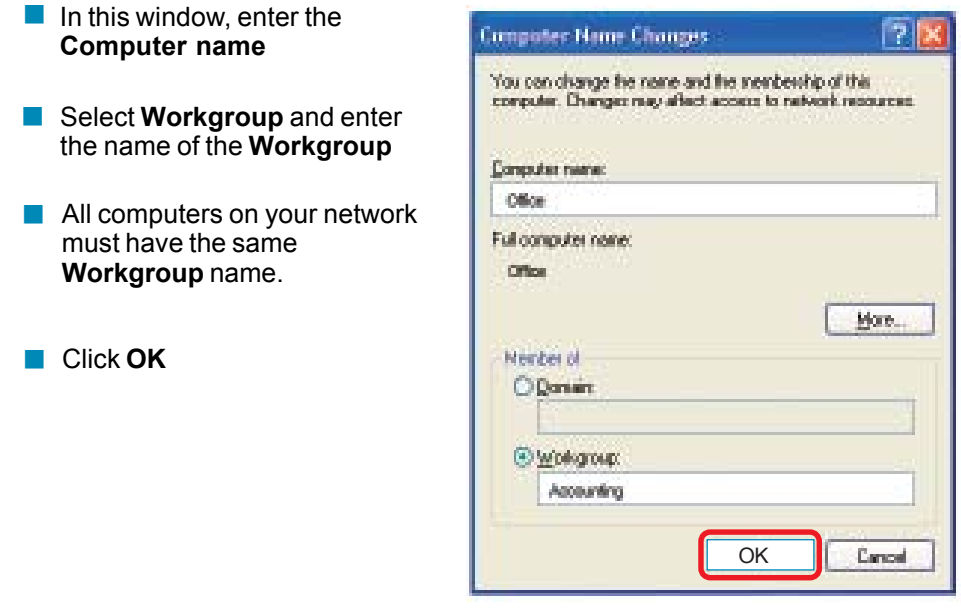

### *Checking the IP Address in Windows XP*

The wireless adapter-equipped computers in your network must be in the same IP Address range (see Getting Started in this manual for a definition of IP Address Range.) To check on the IP Address of the adapter, please do the following:

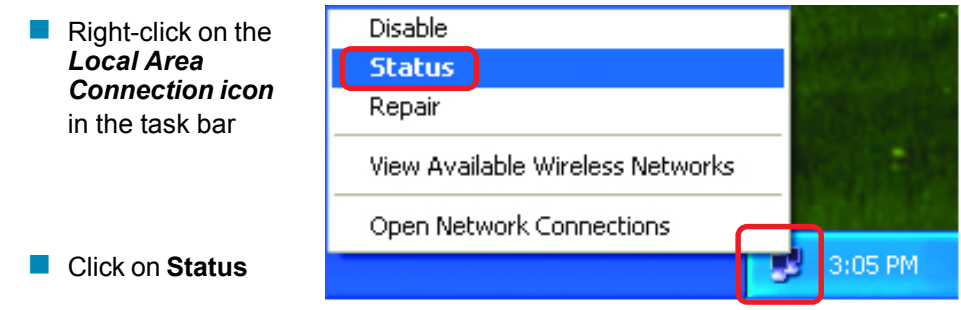

# **Networking Basics** *Checking the IP Address in Windows XP*

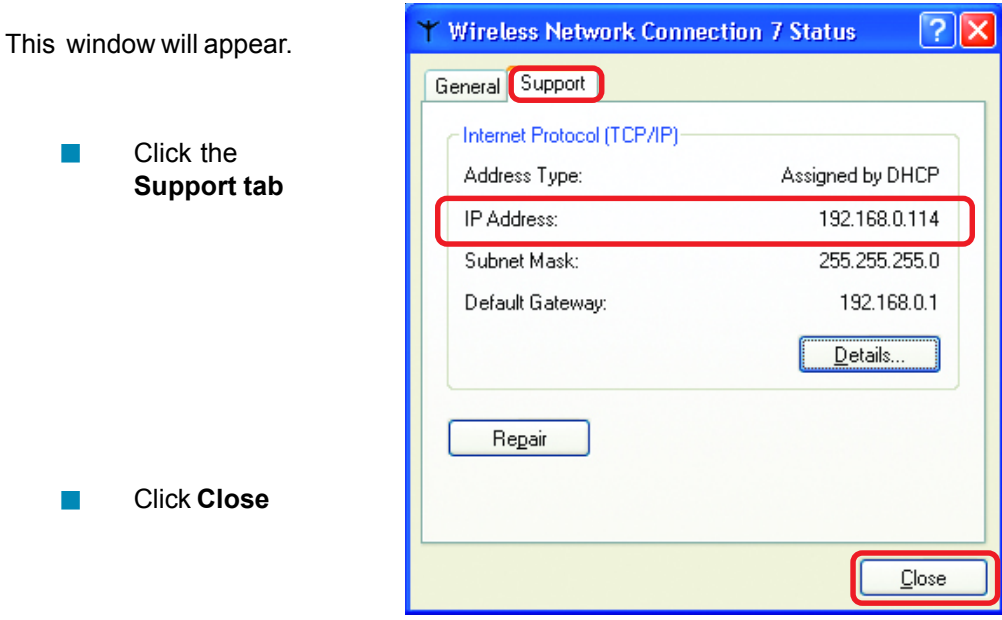

# *Assigning a Static IP Address in Windows XP/2000*

#### *Note: Residential Gateways/Broadband Routers will automatically assign IP Addresses to the computers on the network, using DHCP (Dynamic Host Configuration Protocol) technology. If you are using a DHCP-capable Gateway/Router you will not need to assign Static IP Addresses.*

If you are not using a DHCP capable Gateway/Router, or you need to assign a Static IP Address, please follow these instructions:

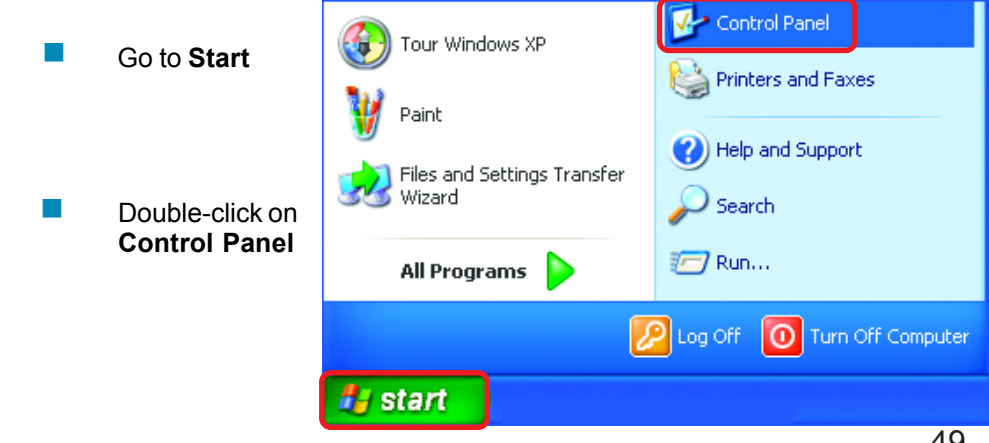

# **Networking Basics** *Assigning a Static IP Address in Windows XP/2000*

 Double-click on **Network Connections**

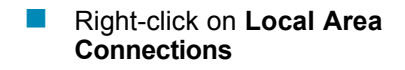

**Double-click on Properties**

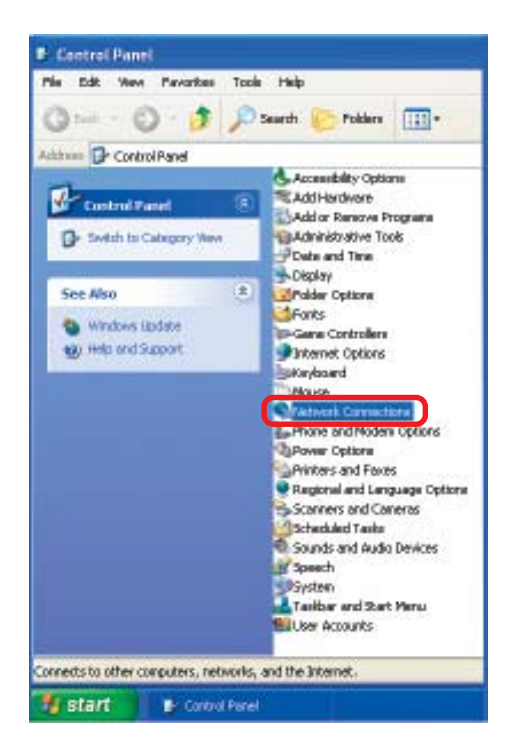

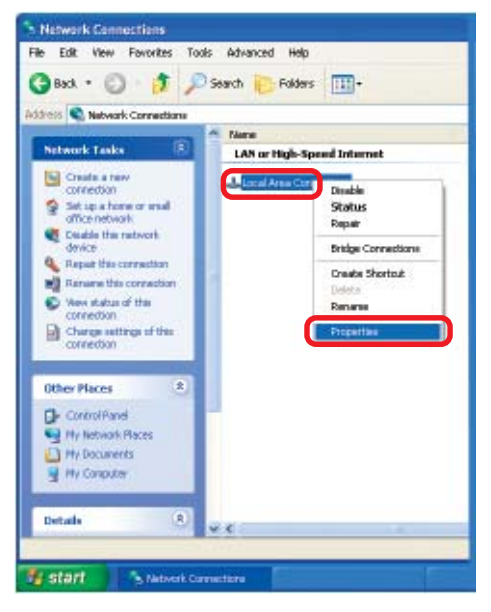

#### **Networking Basics** *Assigning a Static IP Address in Windows XP/2000*

- Click on **Internet Protocol (TCP/IP) T**
- Click **Properties**  $\mathbb{R}^3$
- In the window below, input your **IP address, subnet mask, default gateway and DNS server address.** (The IP Addresses on your network must be within the same range. For example, if one computer has an IP Address of 192.168.0.2, the other computers should have IP Addresses that are sequential, like 192.168.0.3 and 192.168.0.4. The subnet mask must be the same for all the computers on the network.)  $\mathcal{L}$

**IP Address:** e.g., 192.168.0.2

#### **Subnet Mask:**

255.255.255.0

#### **Default Gateway:**

Enter the LAN IP address of the Wireless Router. (D-Link wireless routers have a LAN IP address of 192.168.0.1)

#### Select **Use the following DNS server addresses.**  $\Box$

Enter the LAN IP address of the Wireless Router. (D-Link wireless routers have a LAN IP address of 192.168.0.1)

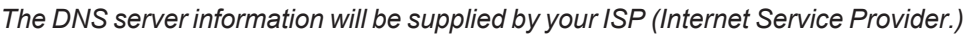

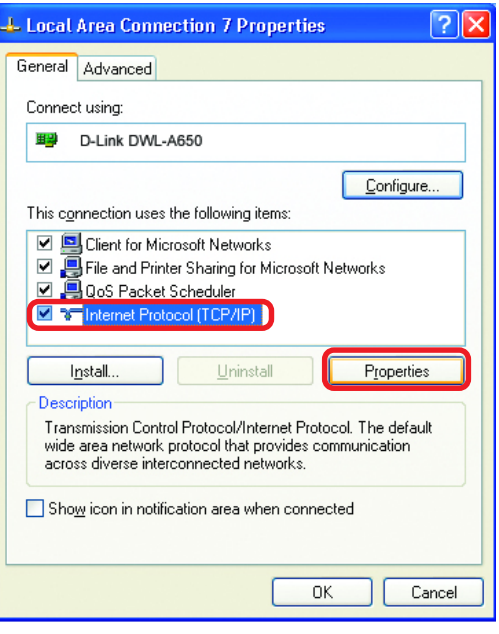

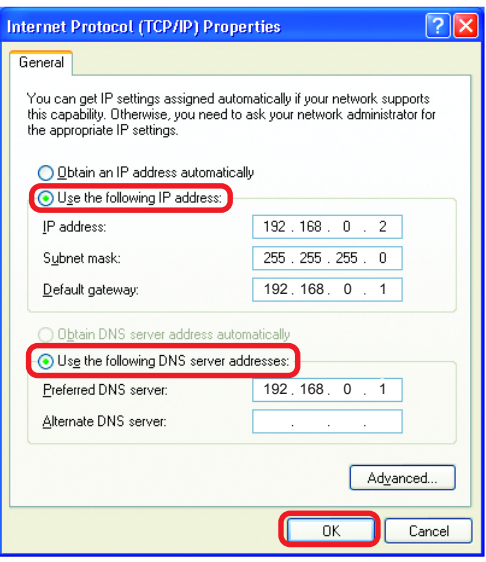

## **Networking Basics** *Assigning a Static IP Address with Macintosh OSX*

- $\overline{\mathbb{R}}$ Go to the **Apple Menu** and select **System Preferences**
- $\Box$ cClick on **Network**

- **Built-in Ethernet** in the **Show** pull-down menu
- Select **Manually** in the **Configure** pull-down menu

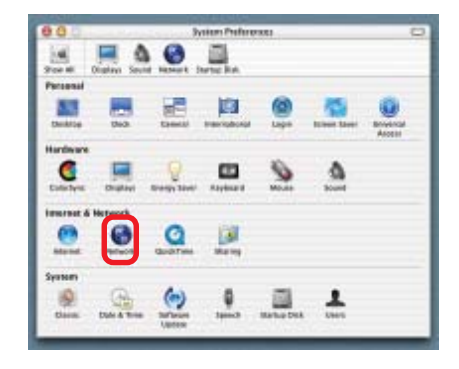

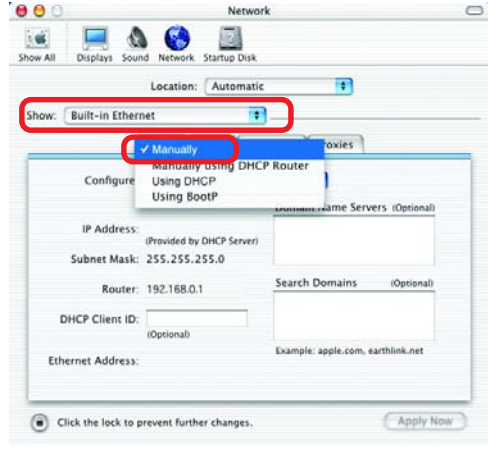

a ka Input the **Static IP Address**, the **Subnet Mask** and the **Router IP Address** in the appropriate fields

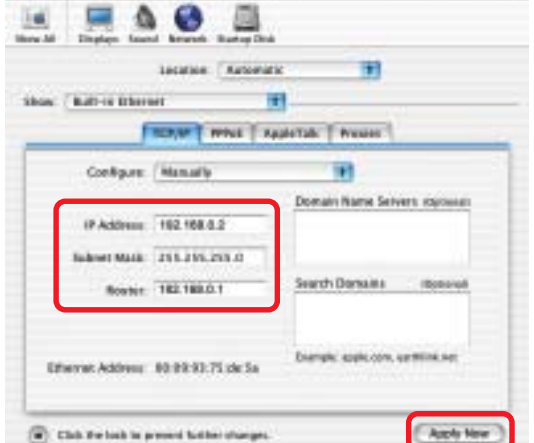

**Attack** 

 $000$ 

**Click Apply Now** 

# **Networking Basics** *Selecting a Dynamic IP Address with Macintosh OSX*

- **Go to the Apple Menu and select System Preferences**
- Click on **Network**

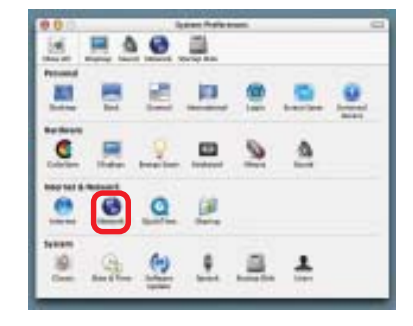

- Select **Built-in Ethernet** in the **Show** pull-down menu  $\overline{\phantom{a}}$
- **Select Using DHCP** in the **Configure** pull-down menu

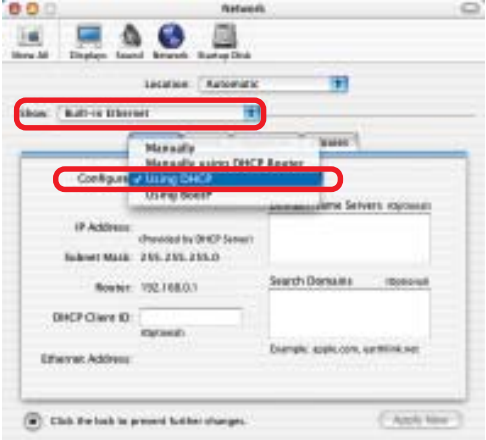

- **Click Apply Now**
- **The IP Address, Subnet mask**, and the **Router's IP Address** will appear in a few seconds

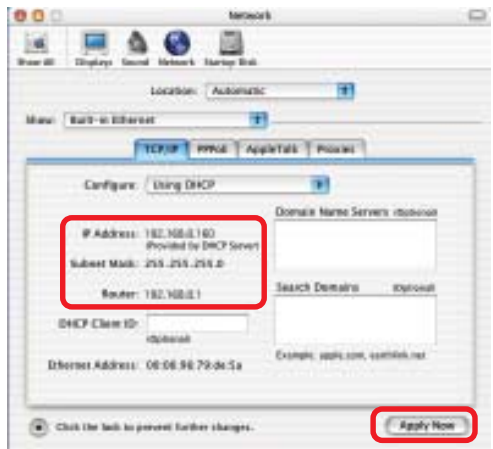

# **Networking Basics** *Adding and Sharing Printers in Windows XP*

After you have run the **Network Setup Wizard** on all the computers in your network (please see the **Network Setup Wizard** section at the beginning of **Networking Basics**,) you can use the **Add Printer Wizard** to add or share a printer on your network.

Whether you want to add a **local printer** (a printer connected directly to one computer,) share an **LPR printer** (a printer connected to a print server) or share a **network printer** (a printer connected to your network through a Gateway/Router,) use the **Add Printer Wizard**. Please follow the directions below:

#### *First, make sure that you have run the Network Setup Wizard on all of the computers on your network.*

On the following pages, we will show you these 3 ways to use the **Add Printer Wizard:**

- **1. Adding a local printer**
- **2. Sharing an network printer**
- **3. Sharing an LPR printer**

### *(Other Networking Tasks)*

For help with other tasks, that we have not covered here, in home or small office networking, see **Using the Shared Documents** folder and **Sharing files and folders** in the **Help and Support Center** in Microsoft **Windows XP**.

### **Networking Basics** *Adding a local printer (a printer connected directly to a computer)*

A printer that is not shared on the network and is connected directly to one computer is called a **local printer**. If you do not need to share your printer on a network, follow these directions to add the printer to one computer.

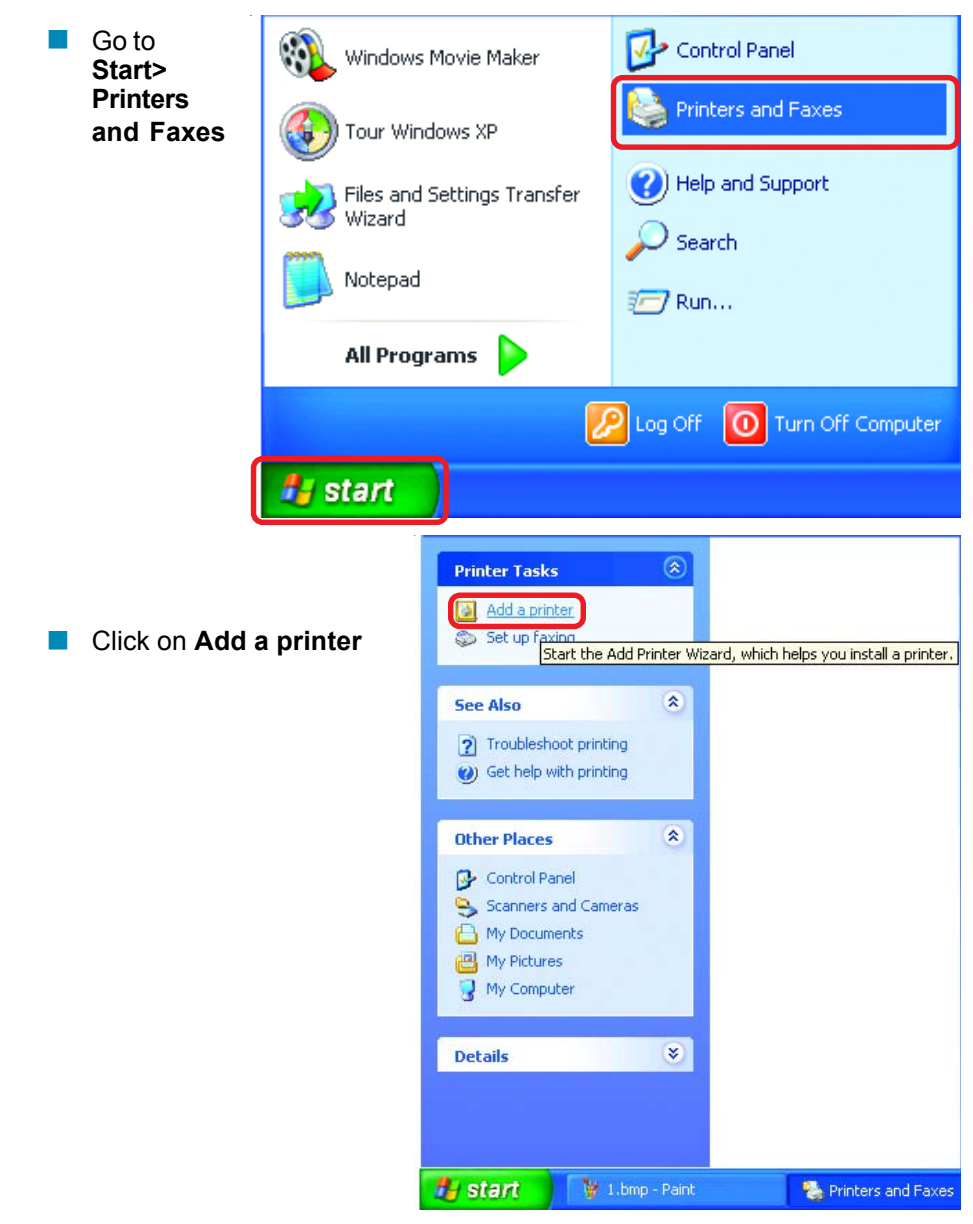

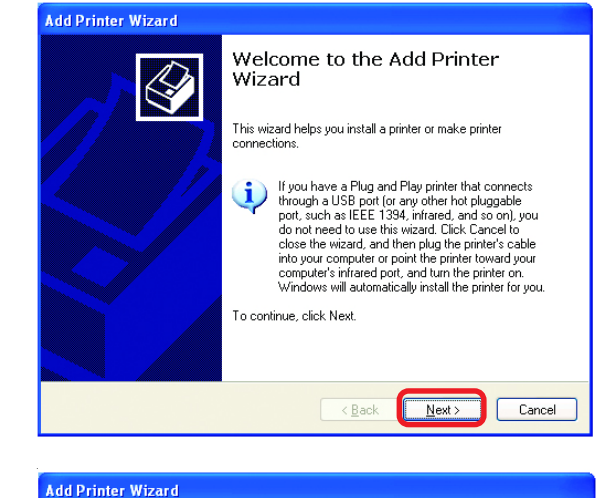

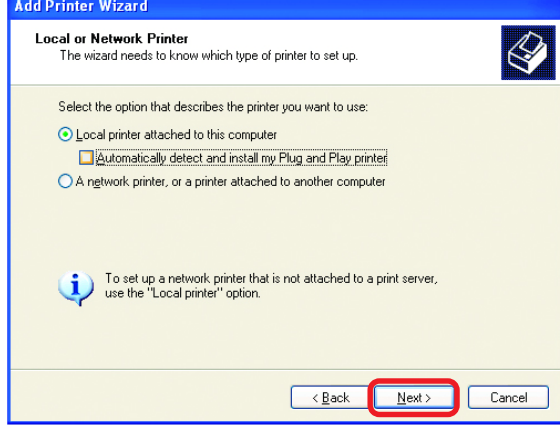

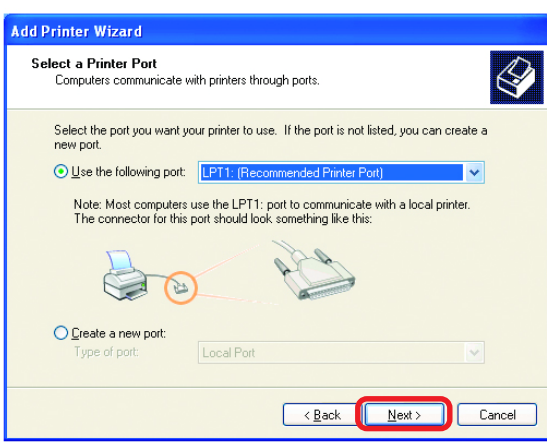

Click **Next**  $\mathbb{R}^3$ 

- Select **Local printer attached to this computer**  $\mathbb{R}^3$
- *(Deselect Automatically detect and install my Plug and Play printer if it has been selected.)*  $\overline{\phantom{a}}$

Click **Next**  $\Box$ 

Select **Use the following port:**  $\Box$ 

From the pull-down menu **select the correct port** for your printer  $\overline{\phantom{a}}$ 

*(Most computers use the LPT1: port, as shown in the illustration.)*

> Click **Next**  $\overline{\phantom{a}}$

- Select and highlight the **correct driver** for your printer.  $\overline{\phantom{a}}$
- Click **Next**  $\mathbb{R}^3$

*(If the correct driver is not displayed, insert the CD or floppy disk that came with your printer and click Have Disk.)*

At this screen, you can change the name of the printer (optional.)  $\Box$ 

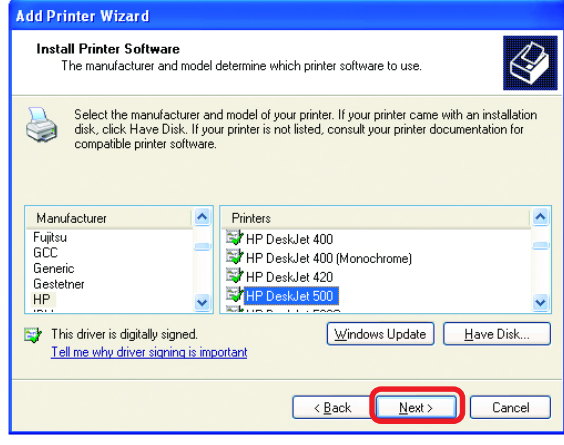

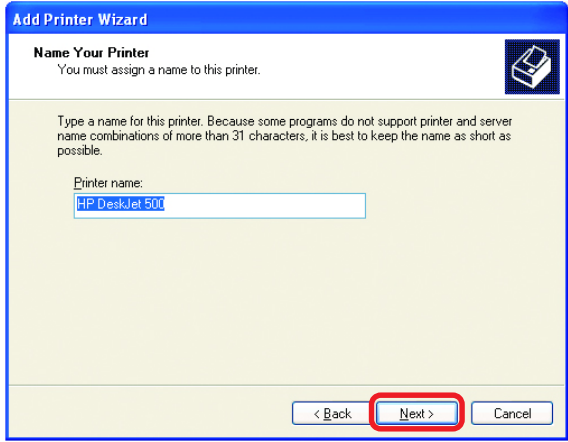

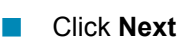

Select **Yes**, to print a test page. A successful printing will confirm that you have chosen the correct driver.  $\Box$ 

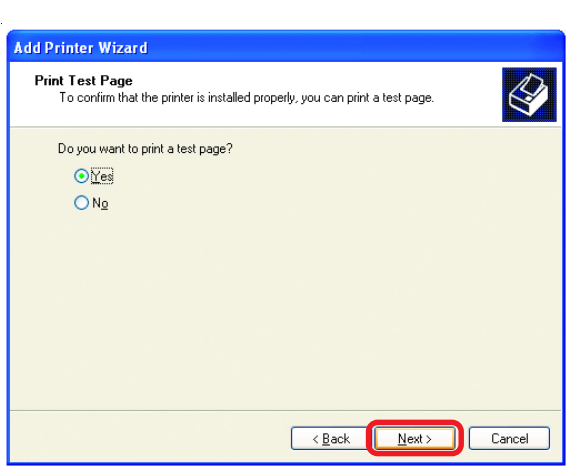

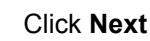

 $\mathbb{R}^3$ 

This screen gives you information about your printer.

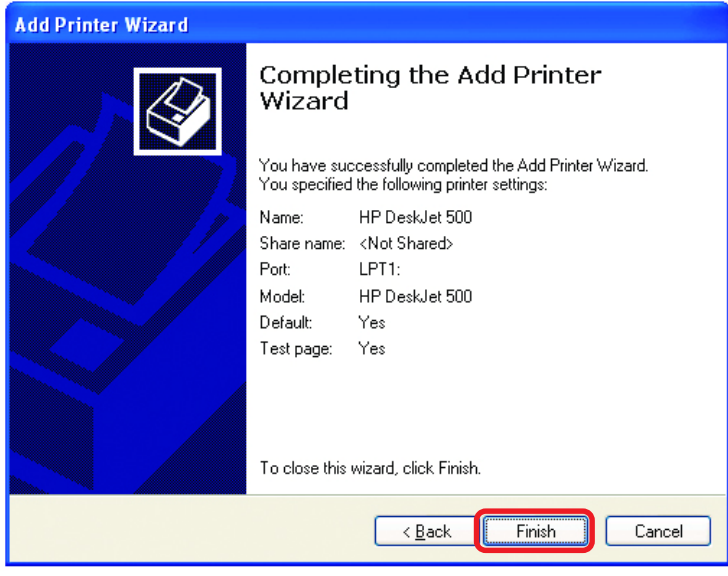

#### Click **Finish**

When the test page has printed,

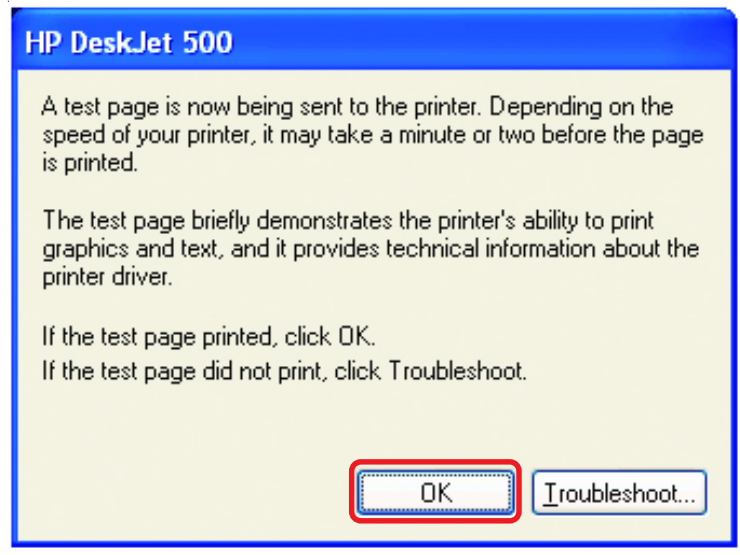

Go to **Start**> **Printers and Faxes**  $\Box$ 

*A successful installation will display the printer icon as shown at right.*

You have successfully added a local printer.

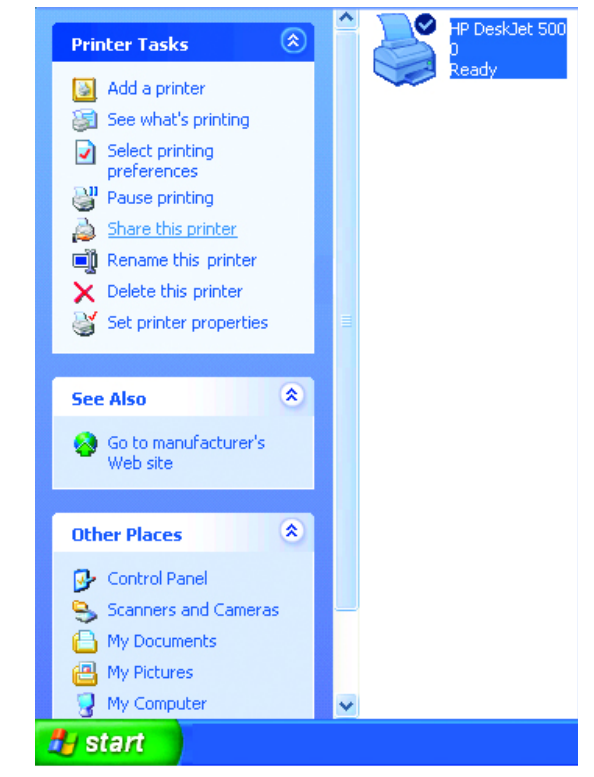

### *Sharing a network printer*

After you have run the **Network Setup Wizard** on all the computers on your network, you can run the **Add Printer Wizard** on all the computers on your network. Please follow these directions to use the **Add Printer Wizard** to share a printer on your network:

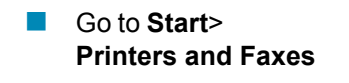

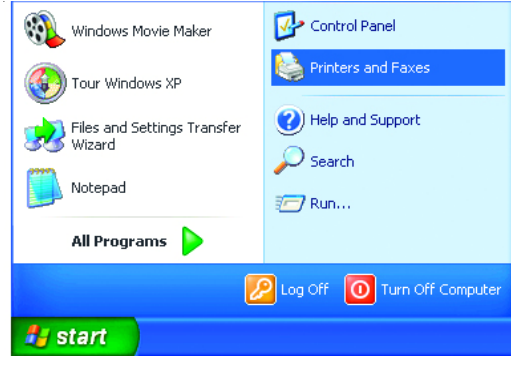

#### **Networking Basics** *Sharing a network printer*

Click **Next**

 $\Box$ 

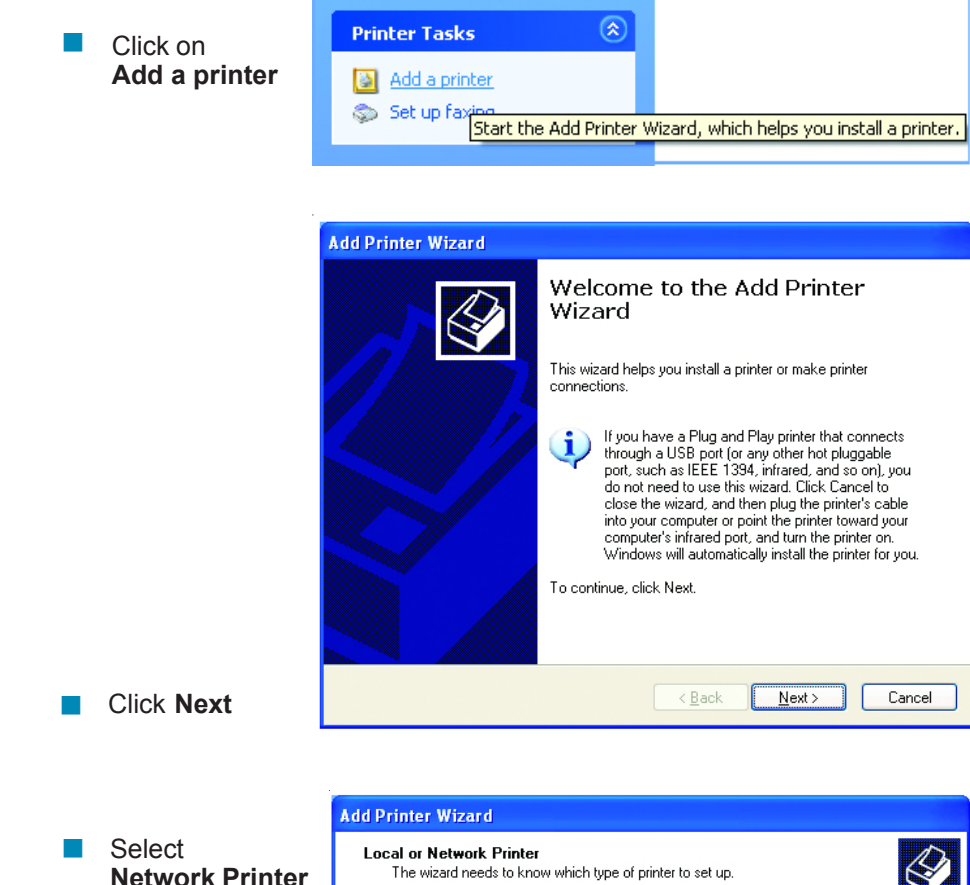

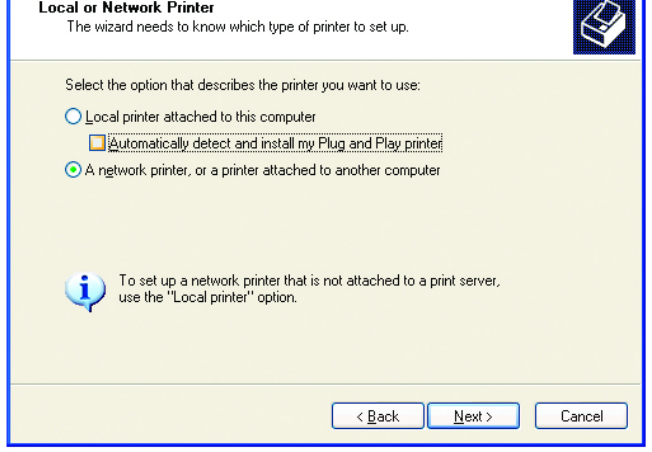

# **Networking Basics** *Sharing a network printer*

Select **Browse for a printer Contract** 

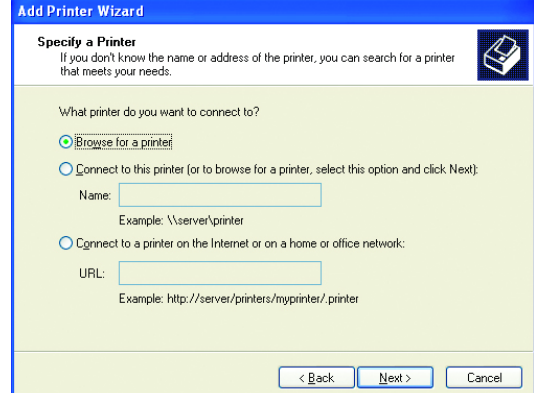

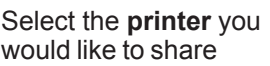

Click **Next**

Click **Next**

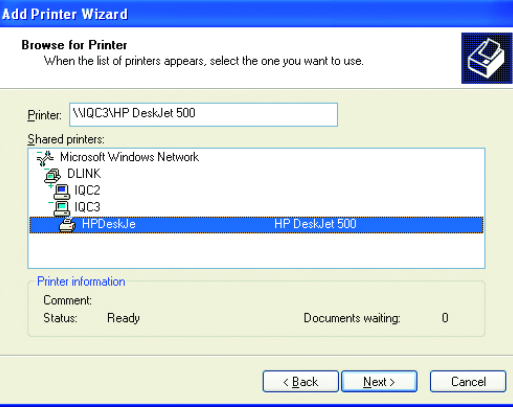

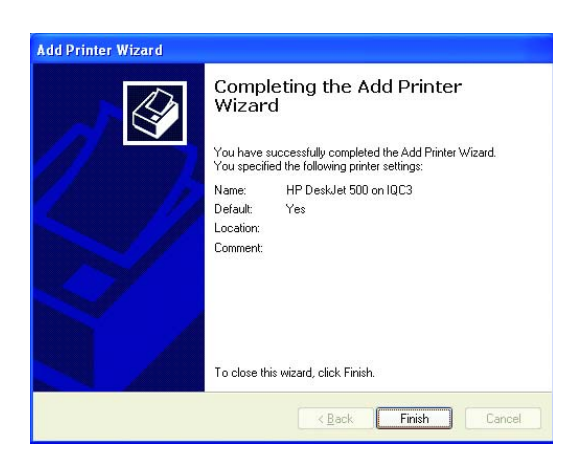

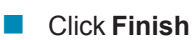

### **Networking Basics** *Sharing a network printer*

- To check for proper installation:
- Go to **Start** > **Printers and Faxes**

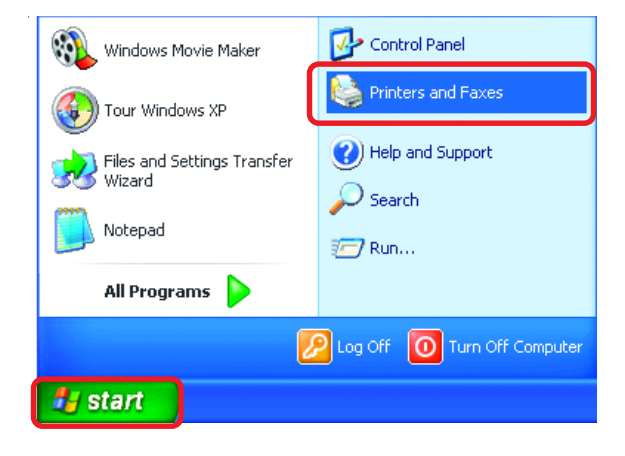

*The printer icon will appear at right, indicating proper installation.*

#### **You have completed adding the printer.**

*To share this printer on your network:*

- Remember the **printer name**
- Run the **Add Printer Wizard** on all the computers on your network  $\Box$
- Make sure you have already run the **Network Setup Wizard** on all the network computers

After you run the **Add Printer Wizard** on all the computers in the network, you can share the printer.

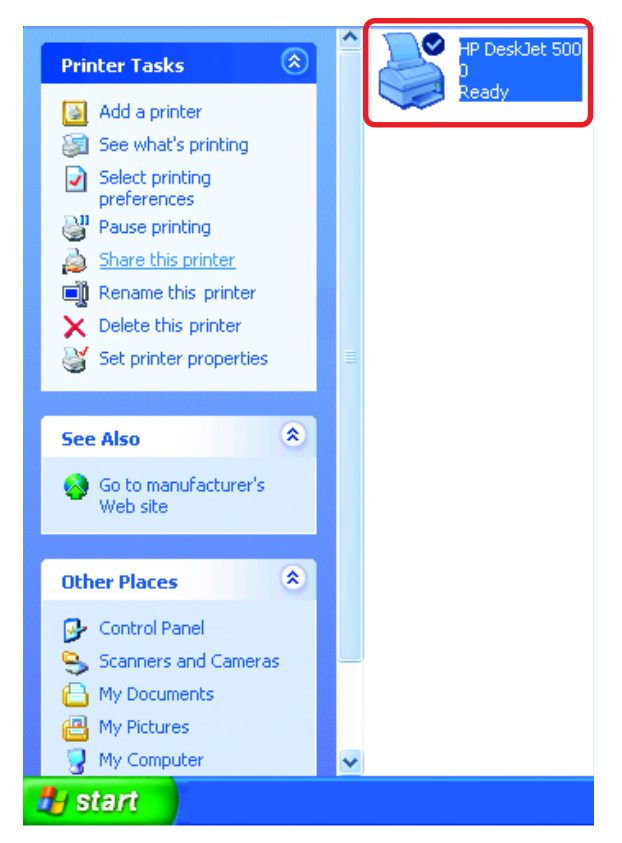

To share an **LPR printer** (using a print server,) you will need a Print Server such as the **DP-101P+**. Please make sure that you have run the **Network Setup Wizard** on all the computers on your network. To share an **LPR printer**, please follow these directions:

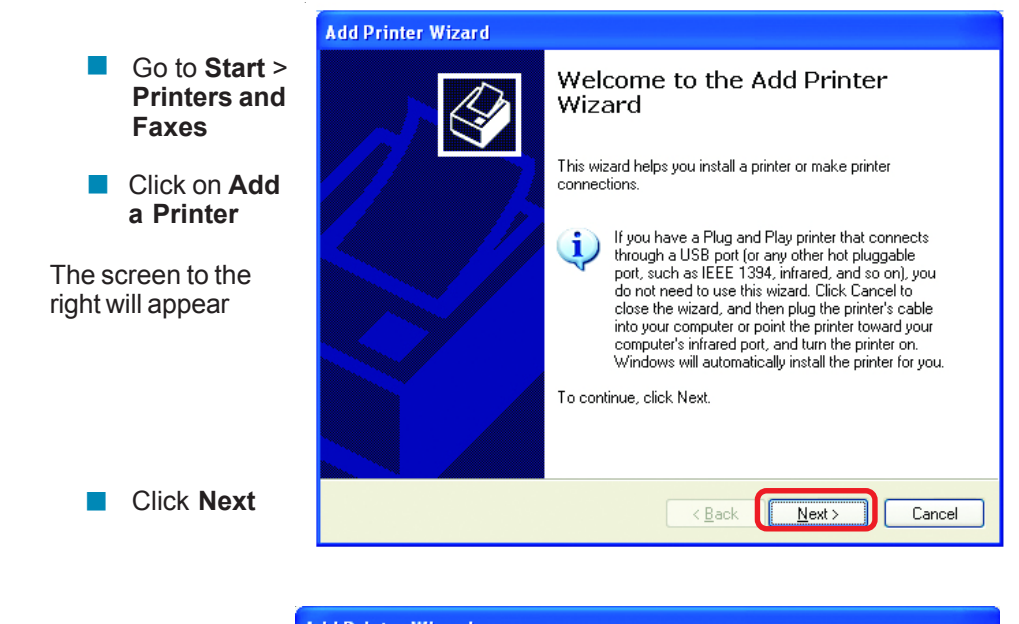

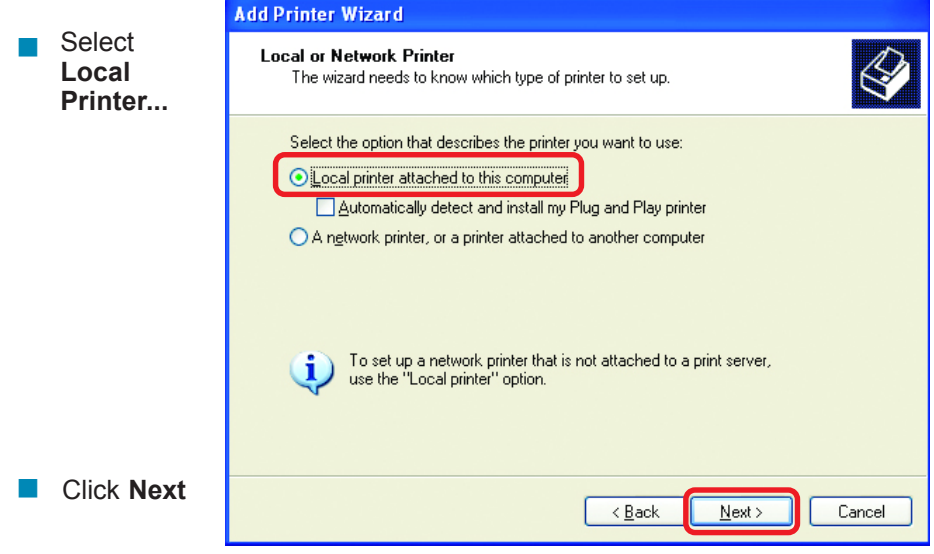

- **B** Select Create a new port
- From the pull-down menu, select **Standard TCP/IP Port**, as shown.  $\Box$

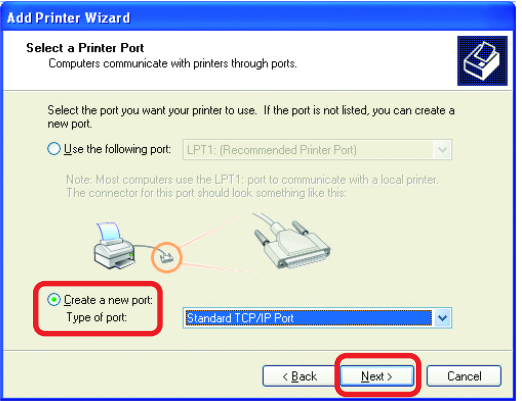

Add Standard TCP/IP Printer Port Wizard  $\overline{\mathbf{x}}$ Welcome to the Add Standard TCP/IP Printer Port Wizard You use this wizard to add a port for a network printer. Before continuing be sure that: 1. The device is turned on.<br>2. The network is connected and configured. To continue, click Next.  $\leq$  Back  $N$ ext > Cancel

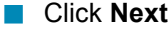

**Please read the** instructions on this screen

Click **Next**

**Enter the Printer IP Address** and the **Port Name**, as shown.

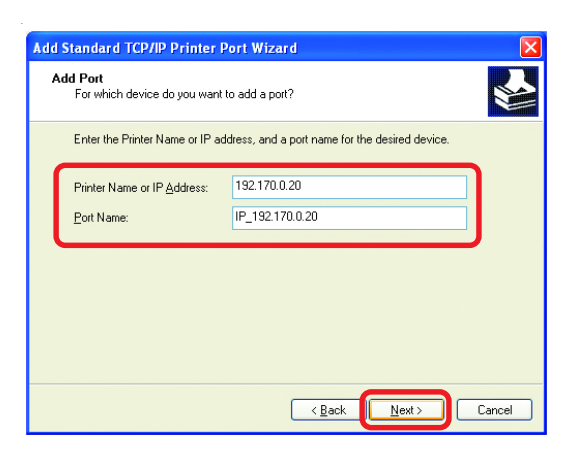

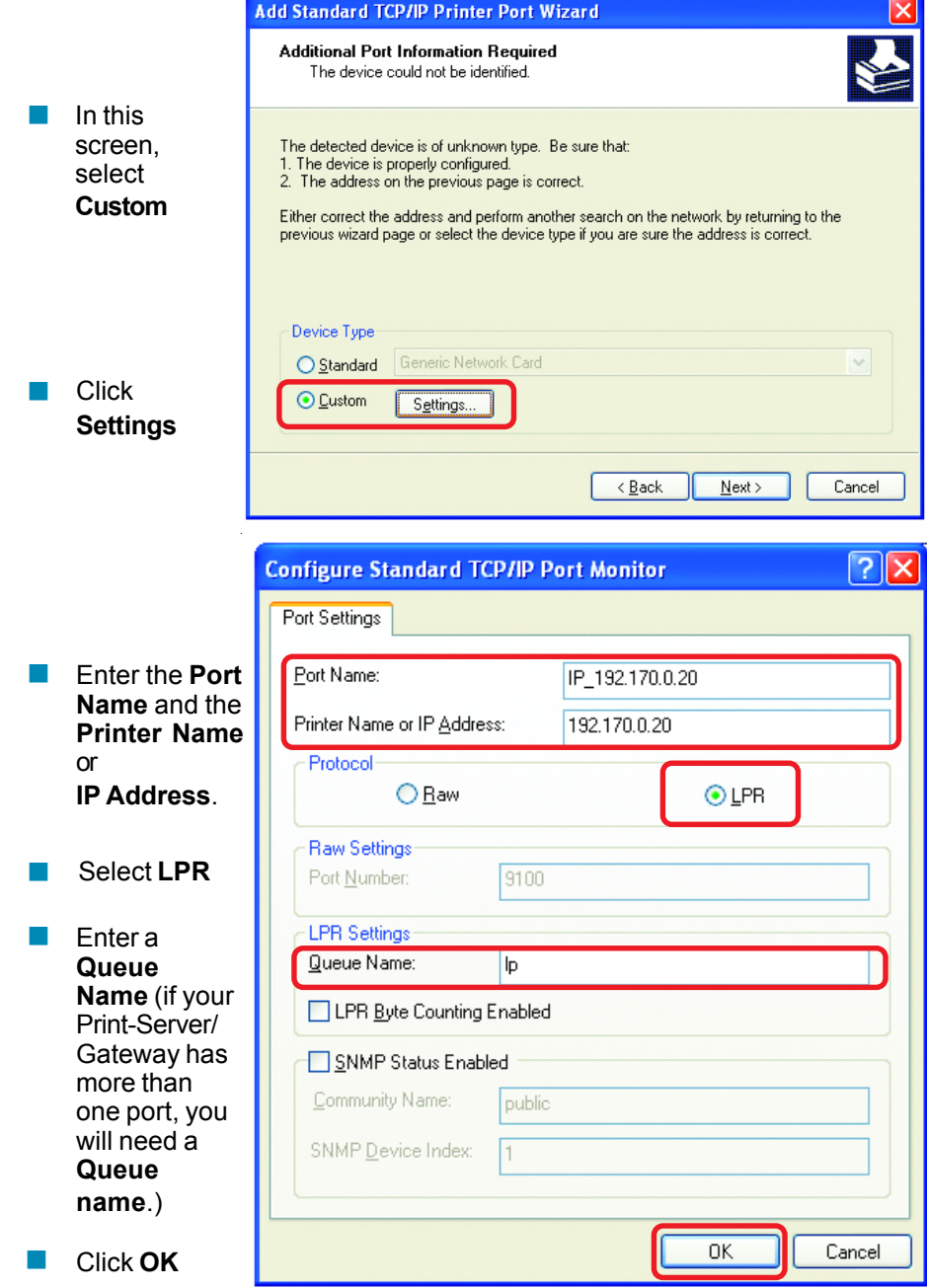

This screen will show you information about your printer. 

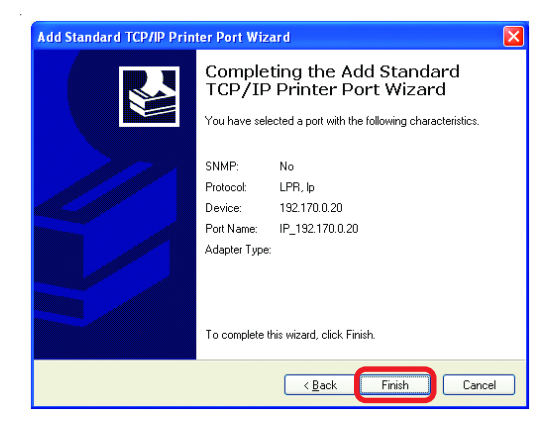

Click **Finish**  $\overline{\phantom{a}}$ 

- Select the **printer** you are adding from the list of **Printers**.
- Insert the printer driver disk that came with your printer.  $\Box$

Select the manufacturer and model of your printer. If your printer came with an installation<br>disk, click Have Disk. If your printer is not listed, consult your printer documentation for<br>compatible printer software.  $\bigoplus$ Manufacturer  $\wedge$  (Printers)  $\overline{\phantom{a}}$ Fujitsu F<sup>/</sup> HP DeskJet 400 .eóc HP DeskJet 400 (Monochrome) Generic HP DeskJet 420 Gestetner HP DeskJet 500 **HP** This driver is digitally signed. Windows Update Have Disk. Tell me why driver signing is important  $\leq$  Back  $N$ ext > Cancel

The manufacturer and model determine which printer software to use.

**Add Printer Wizard Install Printer Software** 

If the printer driver is already installed, do the following:

Click **Have Disk**

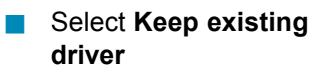

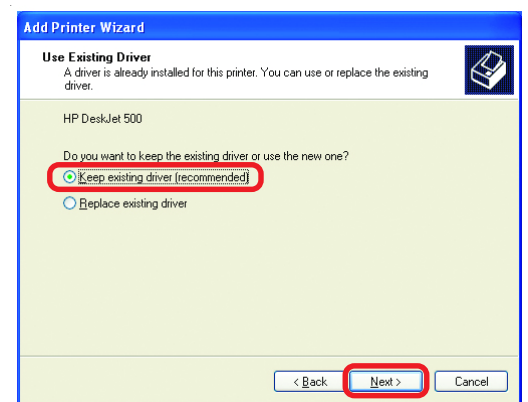

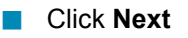

- You can rename your printer if you choose. It is optional.  $\overline{\phantom{a}}$
- *Please remember the name of your printer. You will need this information when you use the Add Printer Wizard on the other computers on your network.*  $\overline{\phantom{a}}$

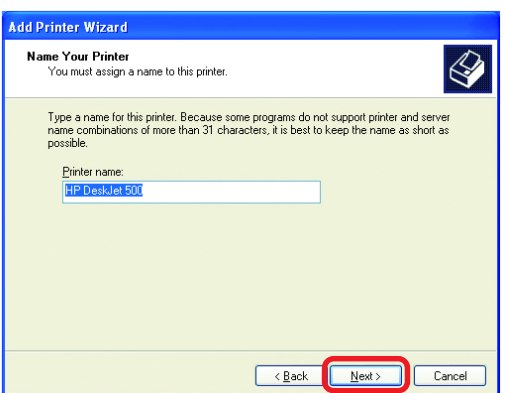

Click **Next**  $\overline{\phantom{a}}$ 

Select **Yes**, to print a test page.  $\overline{\mathbb{R}}$ 

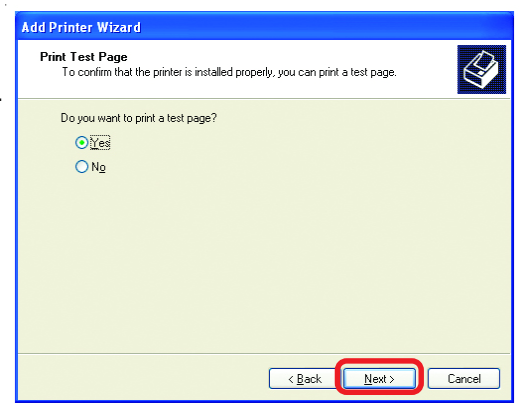

Click **Next**  $\overline{\phantom{a}}$ 

*This screen will display information about your printer.*

- Click **Finish** to complete the addition of the printer.  $\overline{\phantom{a}}$
- Please run the **Add Printer Wizard** on all the computers on your network in order to share the printer.  $\overline{\mathbb{R}}$

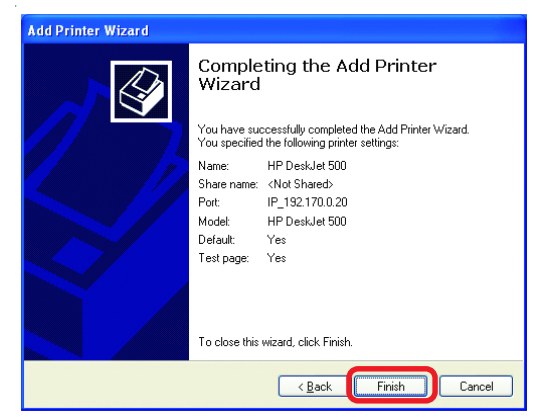

67 *Note: You must run the Network Setup Wizard on all the computers on your network before you run the Add Printer Wizard.*

### **Resetting the DI-704P to the Factory Default Settings**

After you have tried other methods for troubleshooting your network, you may choose to **Reset** the DI-704P to the factory default settings.

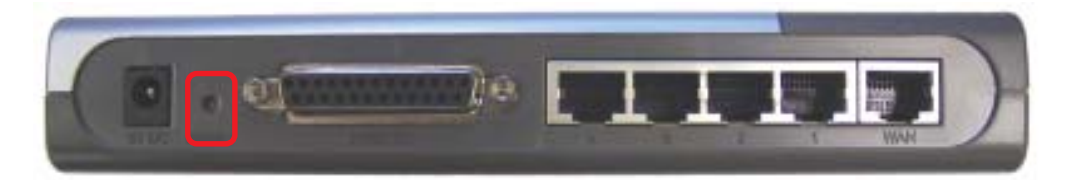

To hard-reset the D-Link DI-704P to the Factory Default Settings, please do the following:

- Turn off the DI-704P
- $\Box$ Locate the **Reset** button on the back of the DI-704P
- Use a paper clip to press the **Reset** button and power on.
- Hold for about 5 seconds (don't hold too long) and then release. (Or, release when M1 and M2 flash at the same time.)
- After you have completed the above steps, the DI-704P will be reset to the factory default settings

# **Technical Specifications**

#### **Standards**

- **IEEE 802.3 10BASET-T Ethernet**
- **IEEE 802.3u 100BASE-TX Fast Ethernet**
- **IEEE 802.3x Flow Control**
- **IEEE 802.1p Priority Queue**
- **ANSI/IEEE 802.3 NWay auto-negotiation**

#### **VPN Pass Through Function**

- PPTP  $\sim$
- $12TP$  $\Box$
- **I** IPSec

#### **Device Management**

■ Web-Based – Internet Explorer 6x or later; Netscape Navigator 6x or later; or other Java- enabled browsers.

#### **LEDs**

- **NAN**
- **LAN**
- **M1**
- M<sub>2</sub>

#### **Operating Temperature**

 $\blacksquare$  41°F to 131°F (5°C to 55°C)

#### **Humidity**

 $10-90%$ 

#### **Power**

 $\Box$  DC 5V 2.5A

#### **Dimensions**

- $L = 7.56$  inches (192mm)
- $W = 4.65$  inches (118mm)
- $H = 1.22$  inches (31mm)

#### **Weight**

 $\blacksquare$  ~10.8 oz. (0.3kg)

#### **Ports**

- 4 x NWay 10BASE-T/100BASE-TX Fast Ethernet LAN (Media Auto Sensing)
- $\blacksquare$  1 x 10BASE-T WAN
- 1 Printer Port (Female DB-25)  $\| \cdot \|$

# **Contacting Technical Support**

You can find the most recent software and user documentation on the D-Link website.

D-Link provides free technical support for customers within the United States for the duration of the warranty period on this product.

U.S. customers can contact D-Link technical support through our web site, or by phone.

**D-Link Technical Support over the Telephone:** (877) 453-5465 24 hours a day, seven days a week.

#### **D-Link Technical Support over the Internet:**

http://support.dlink.com

*When contacting technical support, you will need the information below. (Please look on the back side of the unit.)*

- *Serial number of the unit*
- *Model number or product name*  $\overline{\phantom{a}}$
- *Software type and version number*  $\overline{\mathbb{R}}$

# **Warranty and Registration**

Subject to the terms and conditions set forth herein, D-Link Systems, Inc. ("D-Link") provides this Limited warranty for its product only to the person or entity that originally purchased the product from:

- D-Link or its authorized reseller or distributor and  $\overline{\phantom{a}}$
- Products purchased and delivered within the fifty states of the United States, the District of Columbia, U.S. Possessions or Protectorates, U.S. Military Installations, addresses with an APO or FPO. **COL**

*Limited Warranty:*D-Link warrants that the hardware portion of the D-Link products described below will be free from material defects in workmanship and materials from the date of original retail purchase of the product, for the period set forth below applicable to the product type ("Warranty Period"), except as otherwise stated herein.

1-Year Limited Warranty for the Product(s) is defined as follows:

- Hardware (excluding power supplies and fans) One (1) Year
- Power Supplies and Fans One (1) Year  $\sim$
- Spare parts and spare kits Ninety (90) days

D-Link's sole obligation shall be to repair or replace the defective Hardware during the Warranty Period at no charge to the original owner or to refund at D-Link's sole discretion. Such repair or replacement will be rendered by D-Link at an Authorized D-Link Service Office. The replacement Hardware need not be new or have an identical make, model or part. D-Link may in its sole discretion replace the defective Hardware (or any part thereof) with any reconditioned product that D-Link reasonably determines is substantially equivalent (or superior) in all material respects to the defective Hardware. Repaired or replacement Hardware will be warranted for the remainder of the original Warranty Period from the date of original retail purchase. If a material defect is incapable of correction, or if D-Link determines in its sole discretion that it is not practical to repair or replace the defective Hardware, the price paid by the original purchaser for the defective Hardware will be refunded by D-Link upon return to D-Link of the defective Hardware. All Hardware (or part thereof) that is replaced by D-Link, or for which the purchase price is refunded, shall become the property of D-Link upon replacement or refund.

*Limited Software Warranty:* D-Link warrants that the software portion of the product ("Software") will substantially conform to D-Link's then current functional specifications for the Software, as set forth in the applicable documentation, from the date of original retail purchase of the Software for a period of ninety (90) days ("Warranty Period"), provided that the Software is properly installed on approved hardware and operated as contemplated in its documentation. D-Link further warrants that, during the Warranty Period, the magnetic media on which D-Link delivers the Software will be free of physical defects. D-Link's sole obligation shall be to replace the non-conforming Software (or defective media) with software that substantially conforms to D-Link's functional specifications for the Software or to refund at D-Link's sole discretion. Except as otherwise agreed by D-Link in writing, the replacement Software is provided only to the original licensee, and is subject to the terms and conditions of the license granted by D-Link for the Software. Software will be warranted for the remainder of the original Warranty Period from the date or original retail purchase. If a material non-conformance is incapable of correction, or if D-Link determines in its sole discretion that it is not practical to replace the nonconforming Software, the price paid by the original licensee for the non-conforming Software will be refunded by D-Link; provided that the non-conforming Software (and all copies thereof) is first returned to D-Link. The license granted respecting any Software for which a refund is given automatically terminates.

*Non-Applicability of Warranty:* The Limited Warranty provided hereunder for hardware and software of D-Link's products will not be applied to and does not cover any refurbished product and any product purchased through the inventory clearance or liquidation sale or other sales in which D-Link, the sellers, or the liquidators expressly disclaim their warranty obligation pertaining to the product and in that case, the product is being sold "As-Is" without any warranty whatsoever including, without limitation, the Limited Warranty as described herein, notwithstanding anything stated herein to the contrary.

**Submitting A Claim**: The customer shall return the product to the original purchase point based on its return policy. In case the return policy period has expired and the product is within warranty, the customer shall submit a claim to D-Link as outlined below:

The customer must submit with the product as part of the claim a written description of the Hardware defect or Software nonconformance in sufficient detail to allow D-Link to confirm the same.  $\overline{\phantom{a}}$ 

- The original product owner must obtain a Return Material Authorization ("RMA") number from the Authorized D-Link Service Office and if requested, provide written proof of purchase of the product (such as a copy of the dated purchase invoice for the product) before the warranty service is provided.  $\overline{\phantom{a}}$
- After an RMA number is issued, the defective product must be packaged securely in the original or other suitable shipping package to ensure that it will not be damaged in transit, and the RMA number must be prominently marked on the outside of the package. Do not include any manuals or accessories in the shipping package. D-Link will only replace the defective portion of the Product and will not ship back any accessories.  $\mathbb{R}^2$
- The customer is responsible for all in-bound shipping charges to D-Link. No Cash on Delivery ("COD") is allowed. Products sent COD will either be rejected by D-Link or become the property of D-Link. Products shall be fully insured by the customer and shipped to **D-Link Systems, Inc., 53 Discovery Drive, Irvine, CA 92618**. D-Link will not be held responsible for any packages that are lost in transit to D-Link. The repaired or replaced packages will be shipped to the customer via UPS Ground or any common carrier selected by D-Link, with shipping charges prepaid. Expedited shipping is available if shipping charges are prepaid by the customer and upon request.  $\overline{\phantom{a}}$

D-Link may reject or return any product that is not packaged and shipped in strict compliance with the foregoing requirements, or for which an RMA number is not visible from the outside of the package. The product owner agrees to pay D-Link's reasonable handling and return shipping charges for any product that is not packaged and shipped in accordance with the foregoing requirements, or that is determined by D-Link not to be defective or non-conforming.

*What Is Not Covered:* This limited warranty provided by D-Link does not cover: Products, if in D-Link's judgment, have been subjected to abuse, accident, alteration, modification, tampering, negligence, misuse, faulty installation, lack of reasonable care, repair or service in any way that is not contemplated in the documentation for the product, or if the model or serial number has been altered, tampered with, defaced or removed; Initial installation, installation and removal of the product for repair, and shipping costs; Operational adjustments covered in the operating manual for the product, and normal maintenance; Damage that occurs in shipment, due to act of God, failures due to power surge, and cosmetic damage; Any hardware, software, firmware or other products or services provided by anyone other than D-Link; Products that have been purchased from inventory clearance or liquidation sales or other sales in which D-Link, the sellers, or the liquidators expressly disclaim their warranty obligation pertaining to the product. Repair by anyone other than D-Link or an Authorized D-Link Service Office will void this Warranty.

*Disclaimer of Other Warranties:* EXCEPT FOR THE LIMITED WARRANTY SPECIFIED HEREIN, THE PRODUCT IS PROVIDED "AS-IS" WITHOUT ANY WARRANTY OF ANY KIND WHATSOEVER INCLUDING, WITHOUT LIMITATION, ANY WARRANTY OF MERCHANTABILITY, FITNESS FOR A PARTICULAR PURPOSE AND NON-INFRINGEMENT. IF ANY IMPLIED WARRANTY CANNOT BE DISCLAIMED IN ANY TERRITORY WHERE A PRODUCT IS SOLD, THE DURATION OF SUCH IMPLIED WARRANTY SHALL BE LIMITED TO NINETY (90) DAYS. EXCEPT AS EXPRESSLY COVERED UNDER THE LIMITED WARRANTY PROVIDED HEREIN, THE ENTIRE RISK AS TO THE QUALITY, SELECTION AND PERFORMANCE OF THE PRODUCT IS WITH THE PURCHASER OF THE PRODUCT.

*Limitation of Liability:* TO THE MAXIMUM EXTENT PERMITTED BY LAW, D-LINK IS NOT LIABLE UNDER ANY CONTRACT, NEGLIGENCE, STRICT LIABILITY OR OTHER LEGAL OR EQUITABLE THEORY FOR ANY LOSS OF USE OF THE PRODUCT, INCONVENIENCE OR DAMAGES OF ANY CHARACTER, WHETHER DIRECT, SPECIAL, INCIDENTAL OR CONSEQUENTIAL (INCLUDING, BUT NOT LIMITED TO, DAMAGES FOR LOSS OF GOODWILL, LOSS OF REVENUE OR PROFIT, WORK STOPPAGE, COMPUTER FAILURE OR MALFUNCTION, FAILURE OF OTHER EQUIPMENT OR COMPUTER PROGRAMS TO WHICH D-LINK'S PRODUCT IS CONNECTED WITH, LOSS OF INFORMATION OR DATA CONTAINED IN, STORED ON, OR INTEGRATED WITH ANY PRODUCT RETURNED TO D-LINK FOR WARRANTY SERVICE) RESULTING FROM THE USE OF THE PRODUCT, RELATING TO WARRANTY SERVICE, OR ARISING OUT OF ANY BREACH OF THIS LIMITED WARRANTY, EVEN IF D-LINK HAS BEEN ADVISED OF THE POSSIBILITY OF SUCH DAMAGES. THE SOLE REMEDY FOR A BREACH OF THE FOREGOING LIMITED WARRANTY IS REPAIR, REPLACEMENT OR REFUND OF THE DEFECTIVE OR NON-CONFORMING PRODUCT. THE MAXIMUM LIABILITY OF D-LINK UNDER THIS WARRANTY IS LIMITED TO THE PURCHASE PRICE OF THE PRODUCT COVERED BY THE WARRANTY. THE FOREGOING EXPRESS WRITTEN WARRANTIES AND REMEDIES ARE EXCLUSIVE AND ARE IN LIEU OF ANY OTHER WARRANTIES OR REMEDIES, EXPRESS, IMPLIED OR **STATUTORY**
*Governing Law*: This Limited Warranty shall be governed by the laws of the State of California. Some states do not allow exclusion or limitation of incidental or consequential damages, or limitations on how long an implied warranty lasts, so the foregoing limitations and exclusions may not apply. This limited warranty provides specific legal rights and the product owner may also have other rights which vary from state to state.

**Trademarks:** D-Link is a registered trademark of D-Link Systems, Inc. Other trademarks or registered trademarks are the property of their respective manufacturers or owners.

**Copyright Statement:** No part of this publication or documentation accompanying this Product may be reproduced in any form or by any means or used to make any derivative such as translation, transformation, or adaptation without permission from D-Link Corporation/D-Link Systems, Inc., as stipulated by the United States Copyright Act of 1976. Contents are subject to change without prior notice. Copyright<sup>©</sup> 2002 by D-Link Corporation/D-Link Systems, Inc. All rights reserved.

**CE Mark Warning:** This is a Class B product. In a domestic environment, this product may cause radio interference, in which case the user may be required to take adequate measures.

**FCC Statement:** This equipment has been tested and found to comply with the limits for a Class B digital device, pursuant to part 15 of the FCC Rules. These limits are designed to provide reasonable protection against harmful interference in a residential installation. This equipment generates, uses, and can radiate radio frequency energy and, if not installed and used in accordance with the instructions, may cause harmful interference to radio communication. However, there is no guarantee that interference will not occur in a particular installation. If this equipment does cause harmful interference to radio or television reception, which can be determined by turning the equipment off and on, the user is encouraged to try to correct the interference by one or more of the following measures**:**

- Reorient or relocate the receiving antenna.
- **Increase the separation between the equipment and receiver.**
- **D** Connect the equipment into an outlet on a circuit different from that to which the receiver is connected.
- Consult the dealer or an experienced radio/TV technician for help.  $\overline{\phantom{a}}$

**Register online your D-Link product at http://support.dlink.com/register/**

(11/21/2002)